# <span id="page-0-1"></span><span id="page-0-0"></span>**Dell™ 1907FPV** 평면 모니터 사용자 안내서

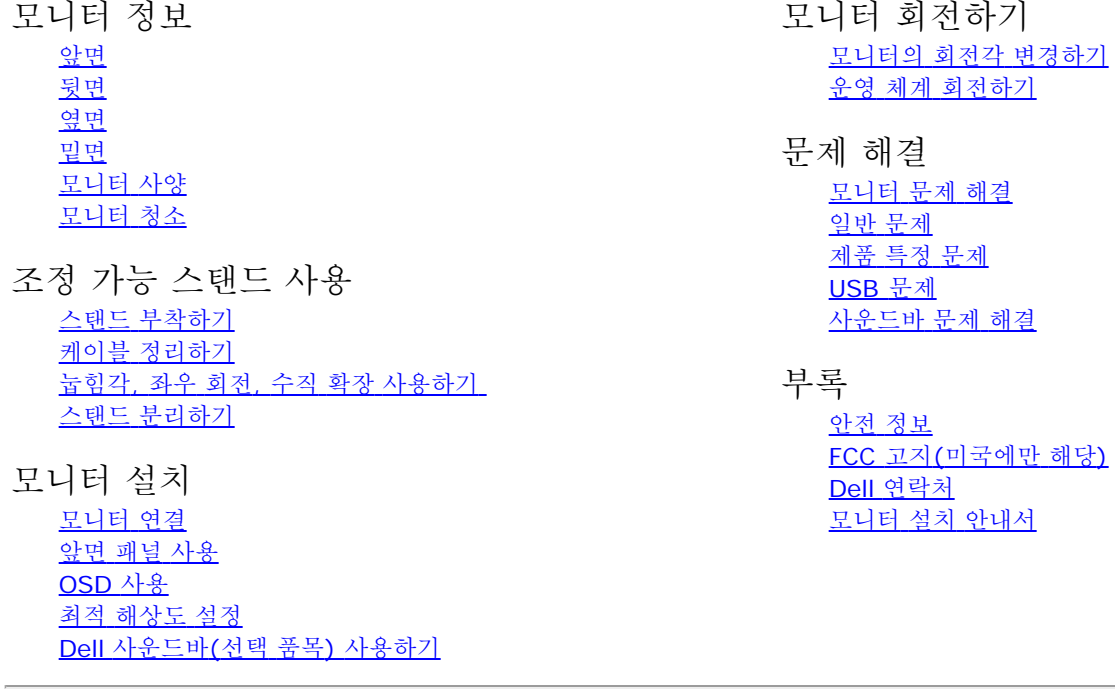

## 참고**,** 주의 및 경고

Ú 참고**:** 컴퓨터를 더 잘 사용할 수 있도록 돕는 중요한 정보를 나타냅니다.

주의**:** 하드웨어 손상 또는 데이터 손실 가능성이 있음을 나타내며 문제를 방지하는 방법을 알려줍니다. Θ

경고**:** 물적 손해**,** 신체 상해 또는 사망 가능성이 있음을 나타냅니다**.** A.

이 문서에 포함된 정보는 사전 통보 없이 변경될 수 있습니다**.** ⓒ **2006 Dell Inc. All rights reserved.**

Dell Inc.의 서면 승인 없이는 어떠한 방식의 복제도 엄격히 금지됩니다.

본 문서에 사용된 상표: *Dell*, *DELL* 로고, *Inspiron*, *Dell Precision*, *Dimension*, *OptiPlex*, *Latitude, PowerEdge, PowerVault, PowerApp* 및 *Dell OpenManage*는 Dell Inc.의 상표입니다. *Microsoft, Windows,* 및 *Windows NT* 는 Microsoft Corporation의 등록 상표입니다. *Adobe*는 특정 사법 관할 지역에 등 록되어 있을 수 있는 Adobe Systems Incorporated의 상표입니다. *ENERGY STAR*는 미국 환경청의 등록 상표입니다. Dell Inc.는 ENERGY STAR 협력업체로서 이 제품이 에너지 효율을 위한 ENERGY STAR 지침을 충족시킨다는 것을 확인했습니다.

본 문서에는 상표와 상호에 대한 권리를 주장하는 법적 실체 또는 그 법적 실체의 제품을 지칭하기 위하여 기타 상표와 상호가 사용되었을 수 있습니다. Dell Inc.는 자사 소유가 아닌 상표나 상호에 대한 어떠한 소유권도 부인합니다.

모델 1907FPV

2006년 11월 Rev. A02

<span id="page-1-2"></span>모니터 정보: Dell™ 1907FPV 평면 모니터 사용자 안내서

#### [목차](#page-0-0) [페이지로](#page-0-0) [돌아가기](#page-0-0)

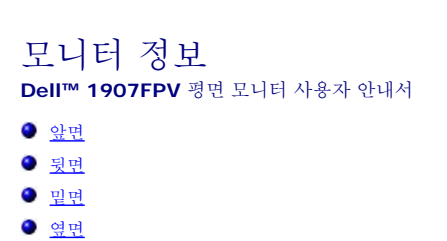

- $Q$  [모니터](#page-3-0) [사양](#page-3-0)
- $Q$  [모니터](#page-7-0) [청소](#page-7-0)

#### <span id="page-1-0"></span>앞면

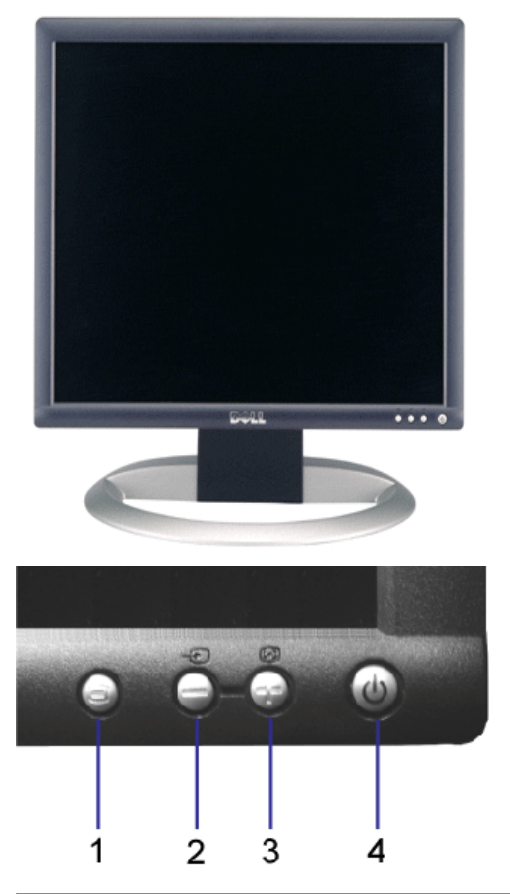

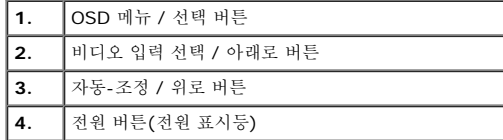

<span id="page-1-1"></span>뒷면

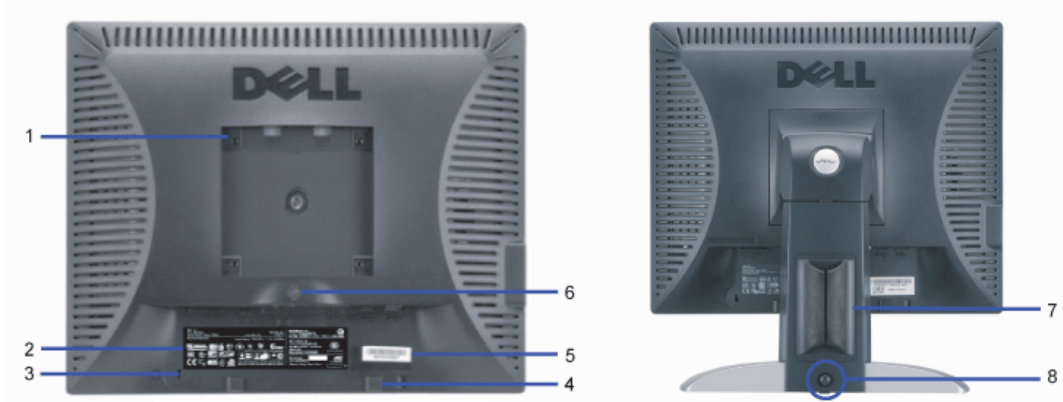

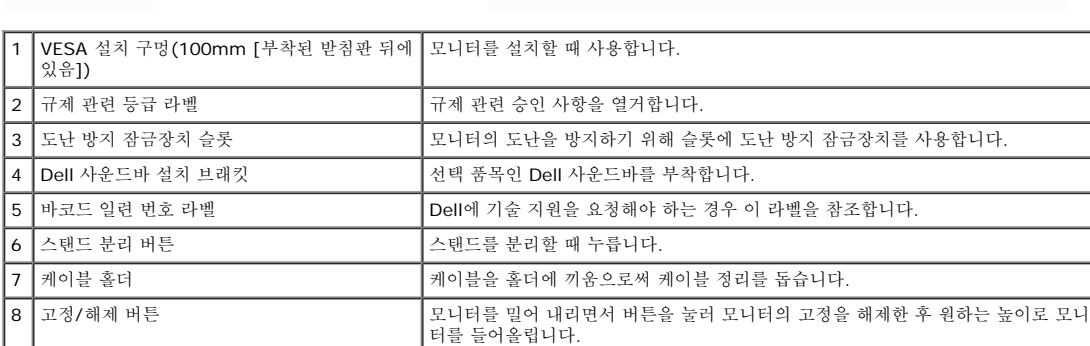

#### <span id="page-2-1"></span>밑면

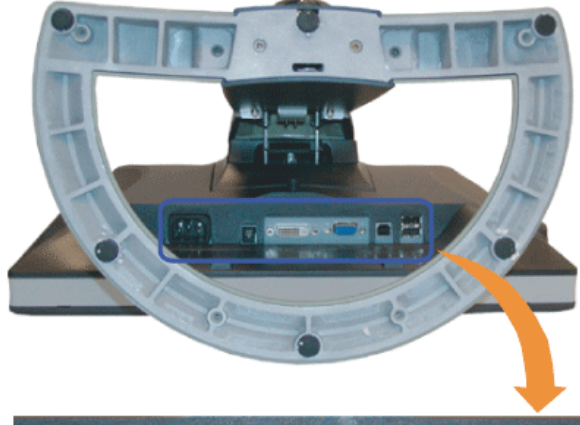

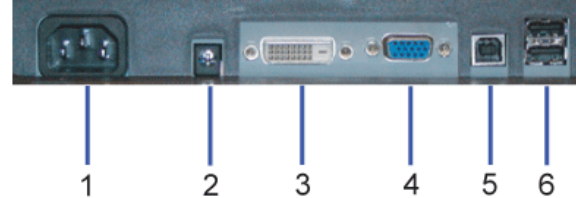

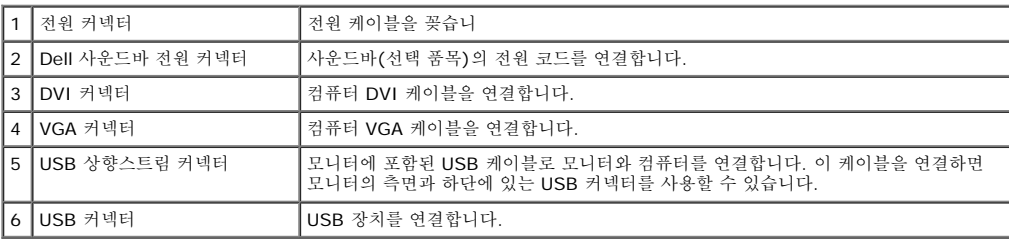

참고**:** 이 커넥터는 컴퓨터 및 모니터의 USB 상향스트림 커넥터에 USB 케이블을 연결한 후에만 사용할 수 있습니다.

## <span id="page-2-0"></span>옆면

<span id="page-3-1"></span>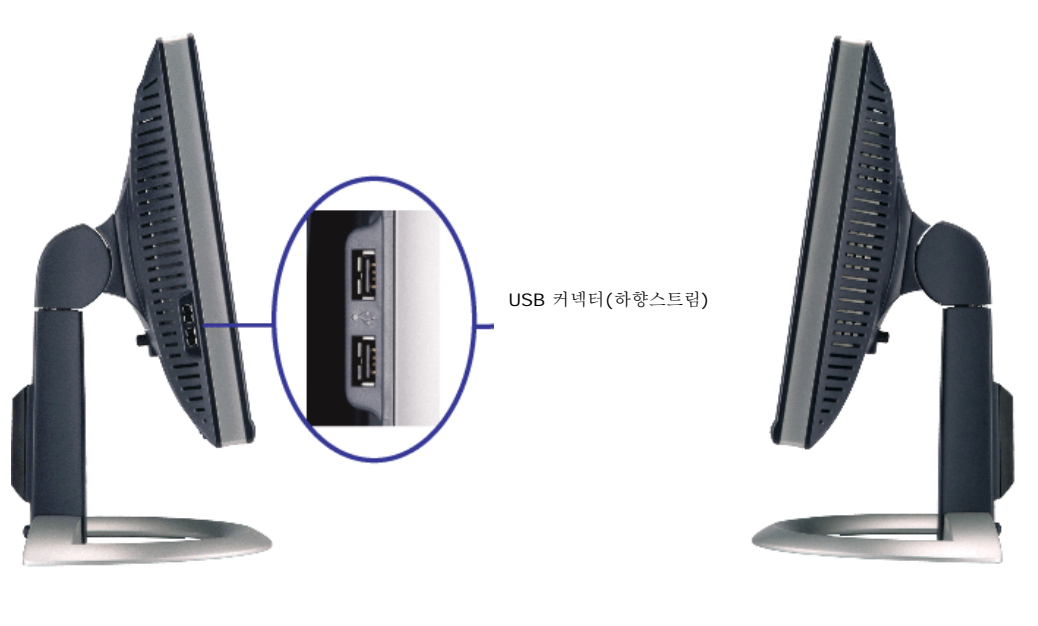

왼쪽 오른쪽

#### <span id="page-3-0"></span>모니터 사양

#### 전원 관리 모드

PC에 VESA의 DPM™ 준수 디스플레이 카드나 소프트웨어가 설치되어 있는 경우 모니터를 사용하지 않는 동안 모니터가 자동으로 소비 전력을 줄입니다. 이것을 '절전 모드'\*라고 합니다. 컴퓨터가 키보드, 마우스 또는 기타 입력 장치로부터의 입력을 감지하는 경우 모니터가 자동으로 깨어납니다. 다음 표는 이 자동 절전 기능의 소비 전력 및 신호를 나타냅니다.

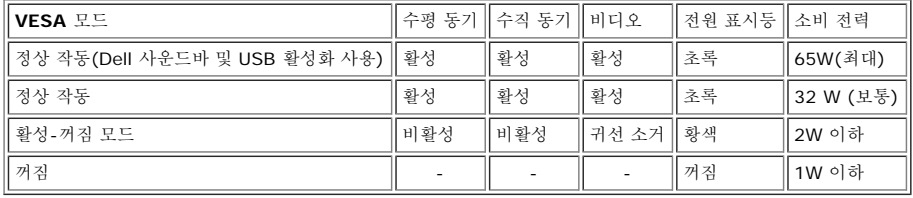

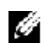

참고**:** OSD는 '정상 작동' 모드에서만 동작합니다. 만약 그렇지 않으면 활성-꺼짐 모드에서 "메뉴"나 "플러스" 버튼을 누를 때 다음 메시지가 나타납니다.

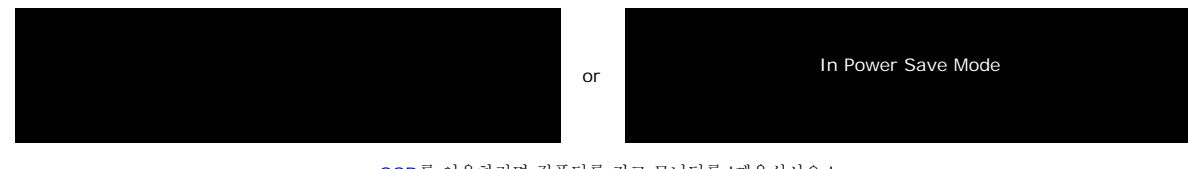

[OSD](#page-11-0)를 이용하려면 컴퓨터를 켜고 모니터를 '깨우십시오.'

이 모니터는 **ENERGY STAR**® 규격을 준수할 뿐만 아니라 TCO '99 / TCO '03 전원 관리 기능과 호환됩니다.

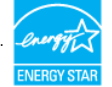

\* 꺼짐 모드에서 제로(0) 소비 전력은 모니터에서 메인 케이블을 뽑아야만 가능합니다.

#### 핀 지정

#### **15**핀 **D-**서브 커넥터

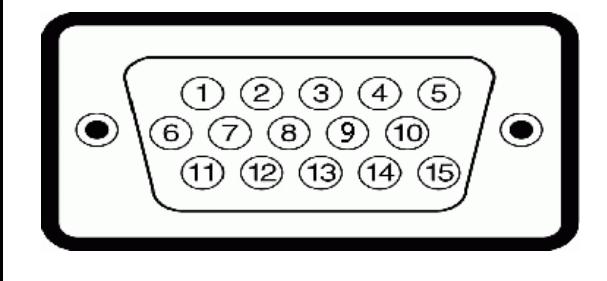

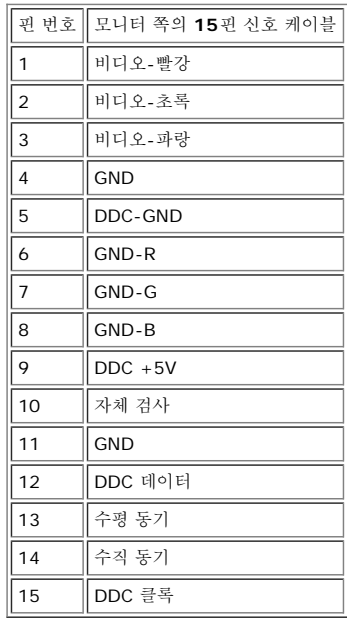

#### 핀 디지털 전용 **DVI** 커넥터

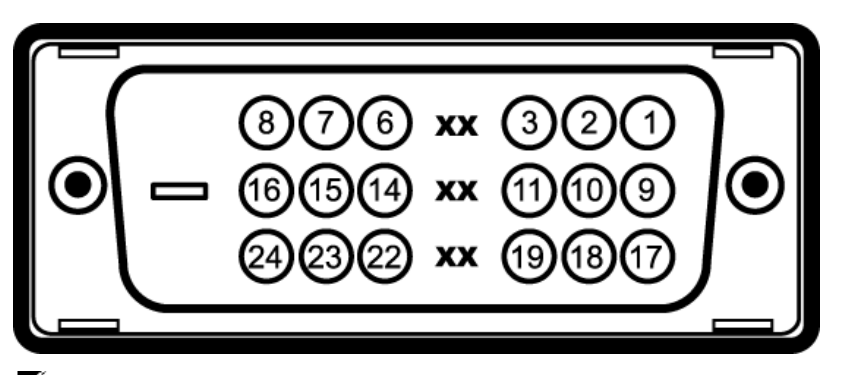

## **< 참고: 1번 핀은 오른쪽 상단에 있습니다.**

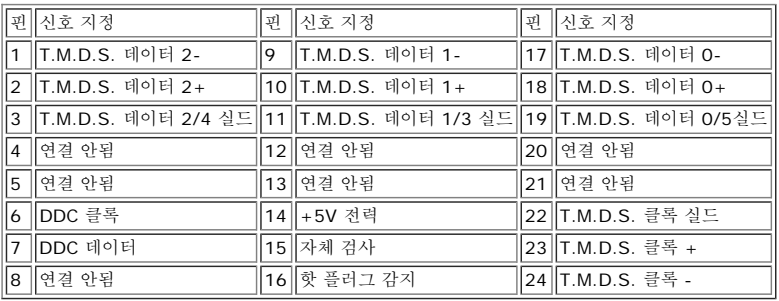

#### 범용 직렬 버스**(USB)** 인터페이스

이 모니터는 고속 인증 USB 2.0 인터페이스를 지원합니다.

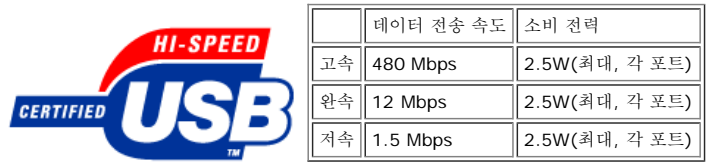

**USB** 포트**:**

상향스트림 1개 - 후면 하향스트림 4개 - 후면 2개, 왼쪽 2개

참고**:** USB 2.0 기능에는 2.0 기능을 지원하는 컴퓨터가 필요합니다.

참고**:** 모니터의 USB 인터페이스는 모니터의 전원이 켜져 있을 때만 (또는 절전 모드에 있을 때) 작동합니다. 모니터의 전원을 켰다가 끄면 USB 인터페이스가 다시 복원됩니다. 연결된 주변<br>장치가 정상 기능을 재개하기까지 몇 초간 걸릴 수 있습니다.

#### 플러그 앤 플레이 기능

이 모니터는 어떠한 플러그 앤 플레이 호환 시스템에든 설치할 수 있습니다. 모니터는 디스플레이 데이터 채널(DDC) 프로토콜을 사용하여 컴퓨터 시스템에 확장 디스플레이 식별 데이터(EDID)를<br>제공함으로써 시스템이 자체적으로 구성하고 모니터 설정을 최적화도록 합니다. 원한다면 다른 설정을 선택할 수 있지만 대부분의 경우 모니터 설치는 자동으로 이루어집니다.

#### 일반

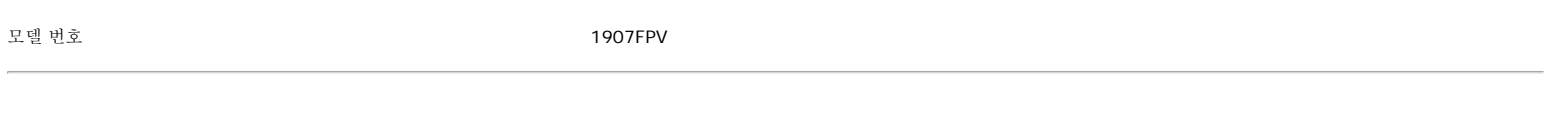

#### 평면 패널

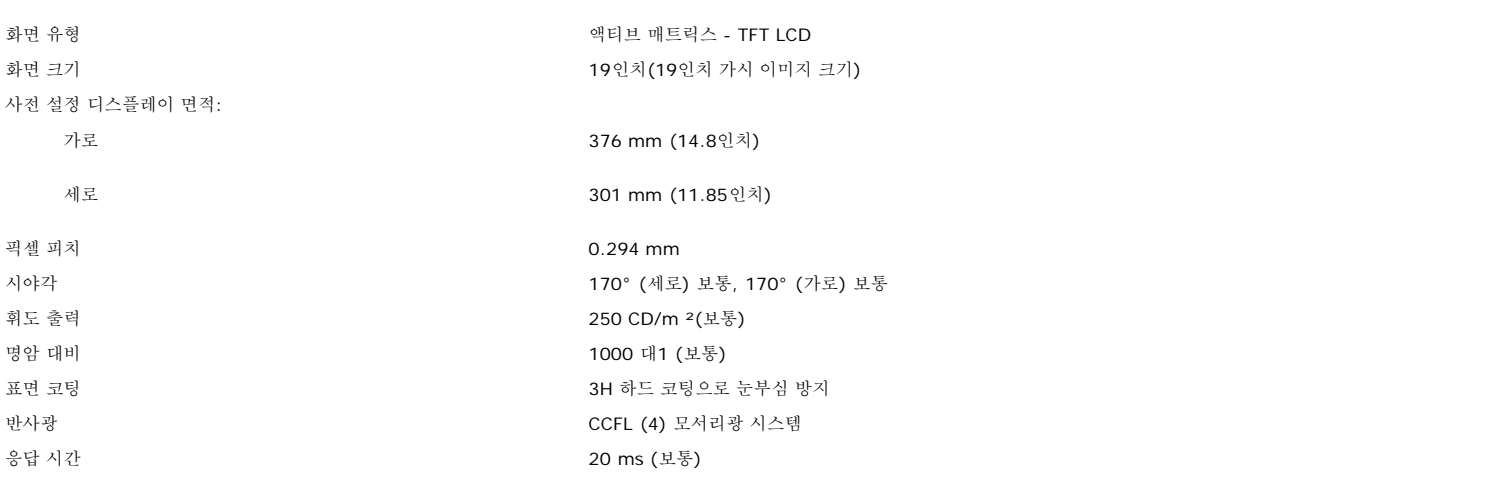

#### 해상도

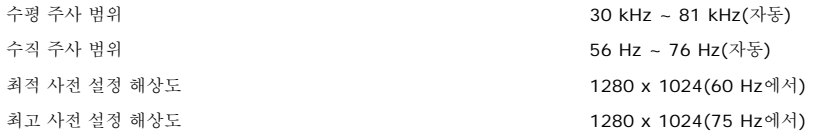

#### 사전 설정 디스플레이 모드

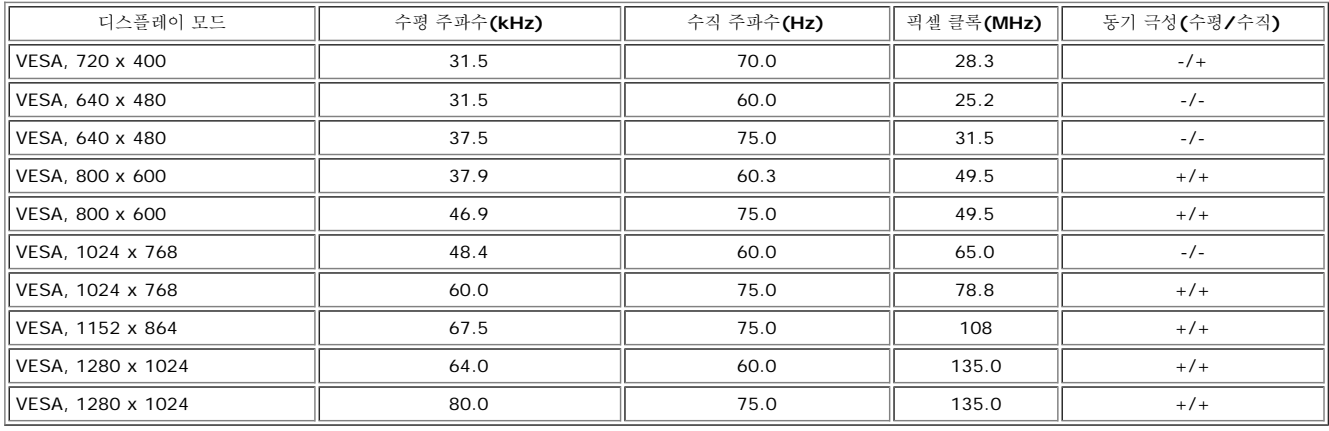

전기

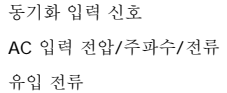

디지털 DVI-D TMDS, 각 차동 회선에 600 mV, 50옴 입력 임피던스에서 양의 극성 수평 및 수직 동기화 분리, 무극성 TTL 레벨, 복합 싱크-온-그린(SOG) 100 ~ 240 VAC / 50 또는 60 Hz  $\pm$  3 Hz / 1.5 A 유입 전류 120V:42A (최고) 240V:80A (최고)

#### 물리적 특성

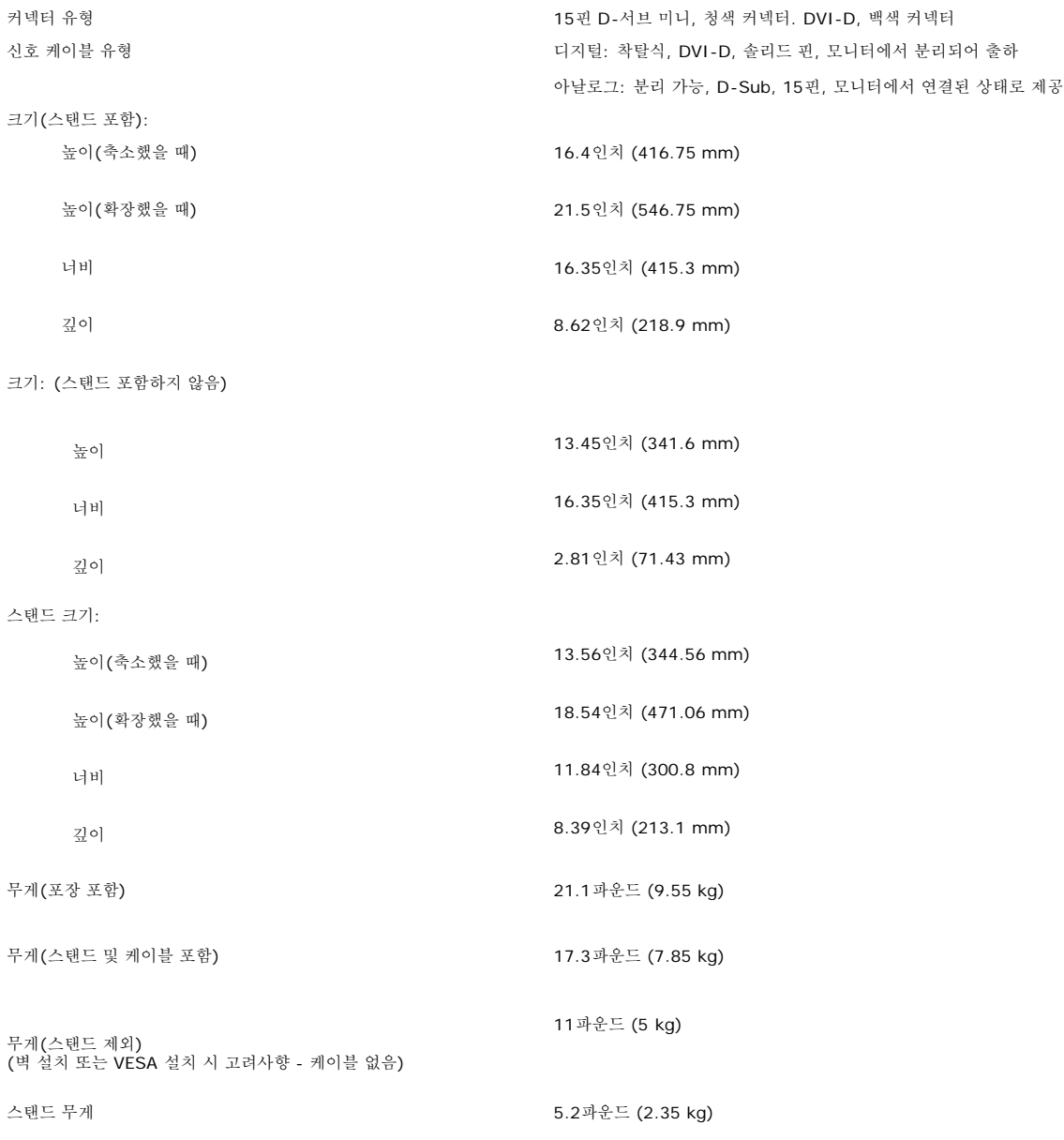

#### 환경

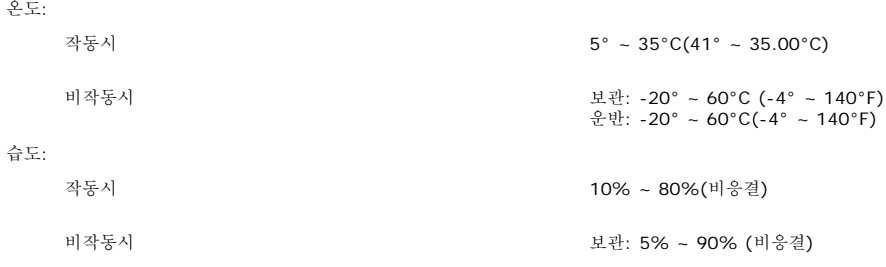

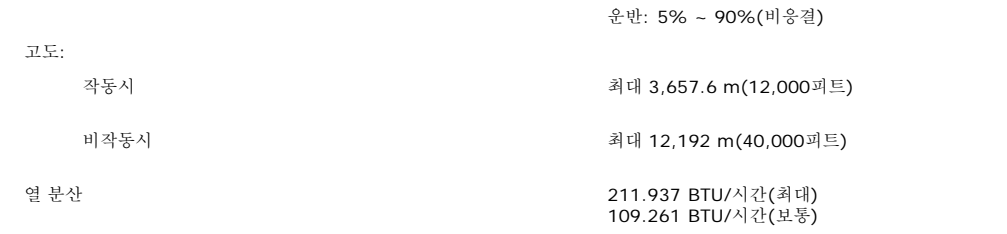

#### <span id="page-7-0"></span>모니터 청소

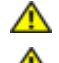

**▲** 경고: 모니터를 청소하기 전에 <u>[안전](#page-29-0) [지침](#page-29-0)</u>을 읽고 따르십시오.

경고**:** 모니터를 청소하기 전에 콘센트에서 모니터의 전원 케이블을 뽑으십시오**.**

- 정전기 방지 화면을 청소하기 전에 부드럽고 깨끗한 헝겊에 물을 약간 축이십시오. 가능하면 정전기 방지 코팅에 적합한 특수 화면 청소용 티슈나 용액을 사용하십시오. 벤젠, 희석제, 암모니<br>아수, 연마 세제 또는 압축 공기를 사용하지 마십시오.<br>플라스틱을 청소할 때는 따뜻한 물에 약간 적신 헝겊을 사용하십시오. 일부 세제는 플라스틱에 유백색의 엷은 막을 형성하므로 어떠한 종류의 세제도 사용하지 마
- 
- 
- 
- 

[목차](#page-0-0) [페이지로](#page-0-0) [돌아가기](#page-0-0)

[목차](#page-0-0) [페이지로](#page-0-0) [돌아가기](#page-0-0)

## 조정 가능 스탠드 사용 **Dell™ 1907FPV** 평면 모니터 사용자 안내서

- 스탠드 부착하기
- 케이블 정리하기
- $\Theta$  눕힘각, 좌우 회전, 수직 확장 사용하기
- 스탠드 분리하기

# 스탠드 부착하기

 $\mathcal{L}$  참고: 스탠드는 공장 출하 시 모니터에서 분리되고 확장되어 있습니다.

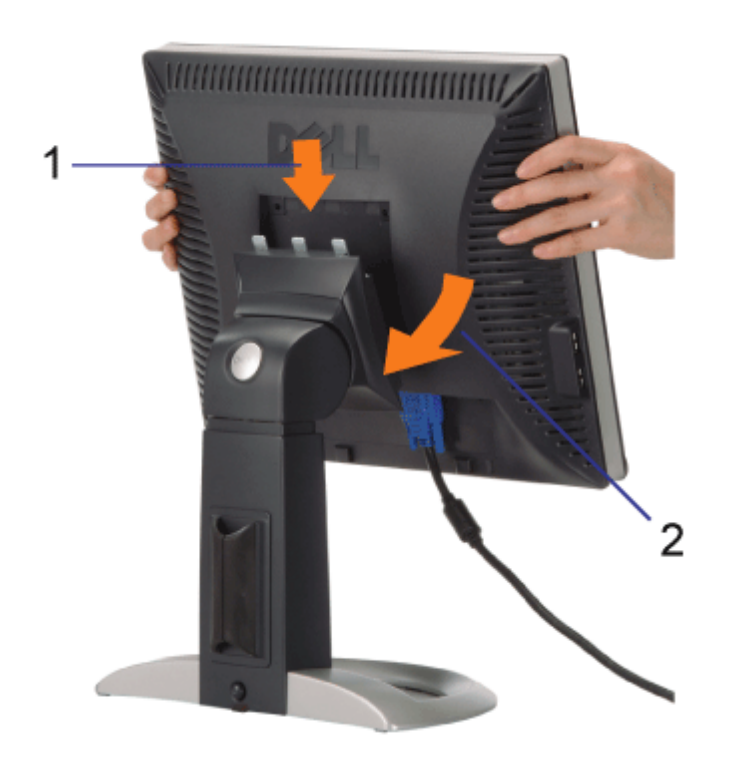

□□□ 모니터 바닥의 홈을 스탠드에 있는 세 개의 돌기에 끼워 맞춥니다. □□□ 모니터가 스탠드에 고정될 때까지 모니터를 아래로 내립니다.

# 케이블 정리하기

file:///T|/htdocs/monitors/1907FPV/ko/stand.htm[8/7/2012 10:33:05 AM]

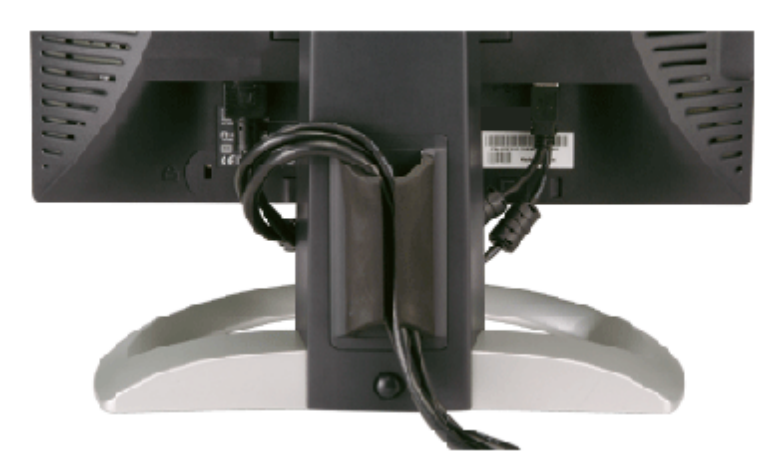

필요한 모든 케이블을 모니터와 컴퓨터에 연결한 후(케이블 연결은 모니터 연결하기를 참조) 케이블 홀더를 사용하여 위와 같이 모든 케이블을 깔끔하게 정리하십시오.

# 눕힘각**,** 좌우 회전**,** 수직 확장 사용하기

눕힘각, 좌우 회전, 수직 확장을 사용하여 모니터를 조정하십시오. 화면을 보기에 가장 좋은 상태로 모니터를 조정할 수 있습니다.

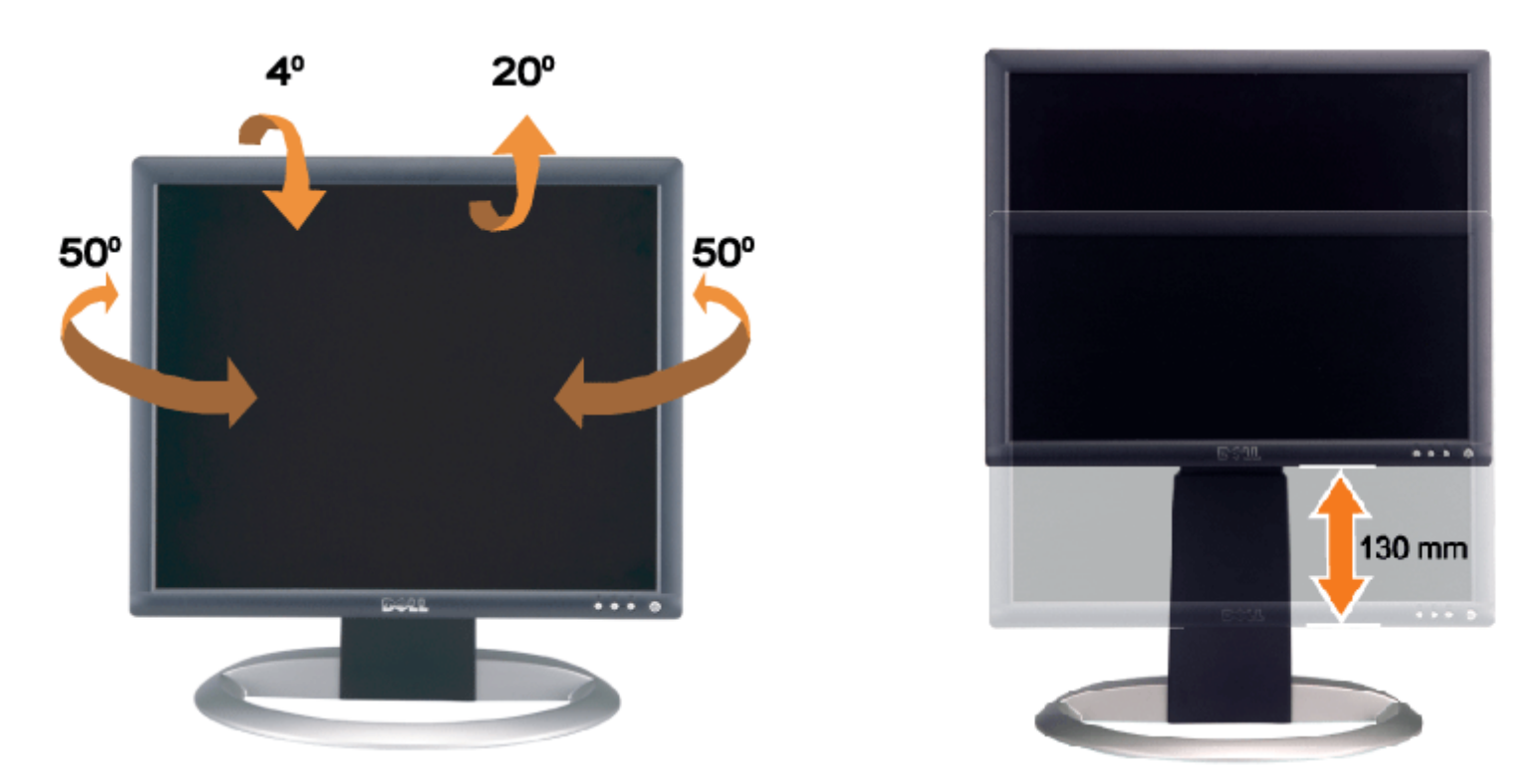

스탠드 고정/해제 버튼을 사용하여 스탠드를 최고 5.12인치 (130mm) 높이까지 수직으로 조정할 수 있습니다. 모니터를 스탠드 아래 위로 미 끄러지게 움직여 원하는 위치로 조정할 수 있습니다.

참고**:** 모니터를 다른 곳으로 이동하기 전에 모니터가 제자리에 고정될 때까지 모니터를 아래로 내리십시오**.** G

스탠드 분리하기

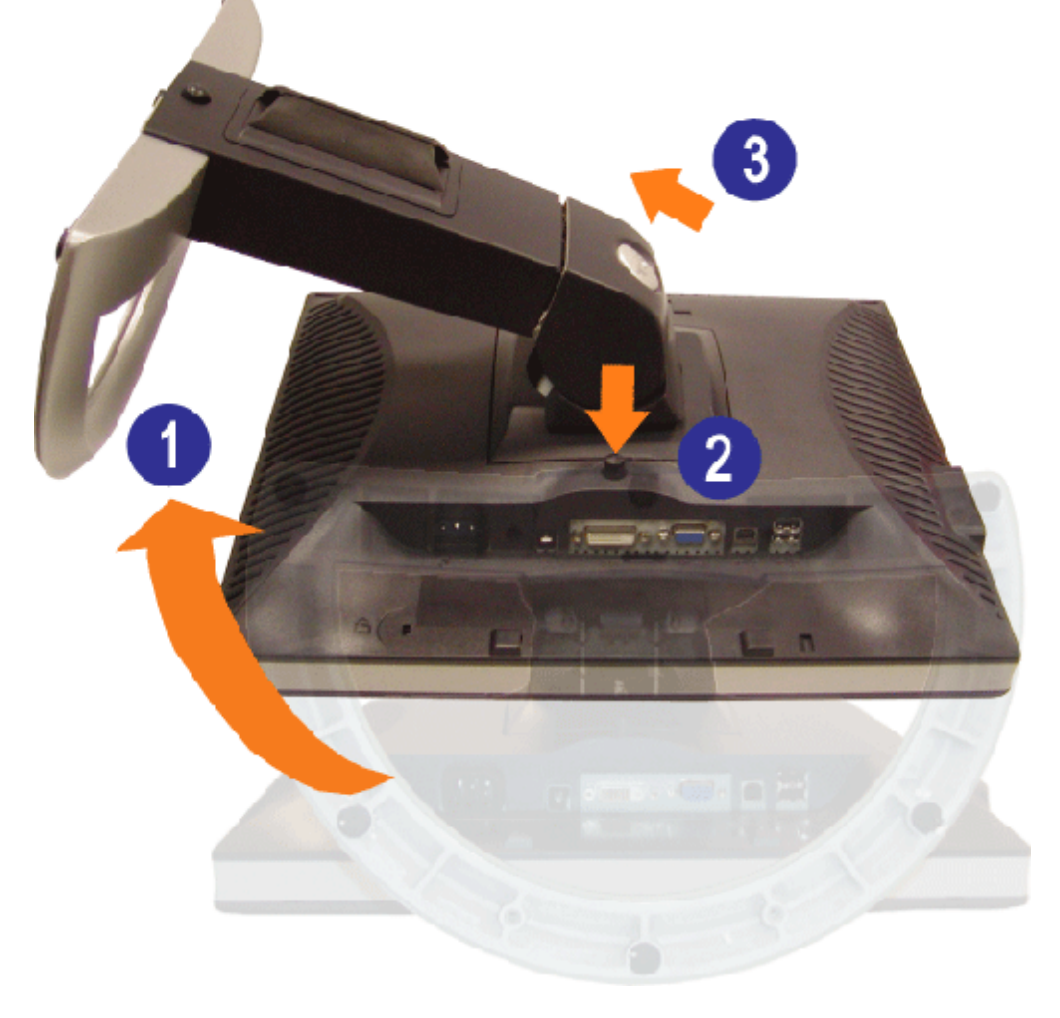

**<del>◇ 참고: 모니터 패널을 부드러운 천이나 쿠션에 놓은 후 다음 절차를 완료하여 스탠드를 분리하십시오.**</del>

1. 스탠드 분리 버튼에 접근할 수 있도록 스탠드를 회전합니다. 2. 스탠드 분리 버튼을 눌러 스탠드릉 위로 들어올려 모니터에서 분리합니다.

[목차](#page-0-0) [페이지로](#page-0-0) [돌아가기](#page-0-0)

모니터 설정: Dell™ 1907FPV 평면 모니터 사용자 안내서

[목차](#page-0-1) [페이지로](#page-0-1) [돌아가기](#page-0-1)

# 모니터 설치

**Dell™ 1907FPV** 평면 모니터 사용자 안내서

- $Q$  모니터 연결
- $Q$  앞면 패널 사용
- OSD 메뉴 사용
- 최적 해상도 설정
- $\Theta$  Dell 사운드바 $(\overline{$ 선택 품목 $)$  사용하기

## <span id="page-11-0"></span>모니터 연결

**△ 경고:** 이 절에 있는 어떠한 절차를 시작하기 전에 <u>[안전](#page-29-2) [수칙](#page-29-2)</u>을 따르십시오.

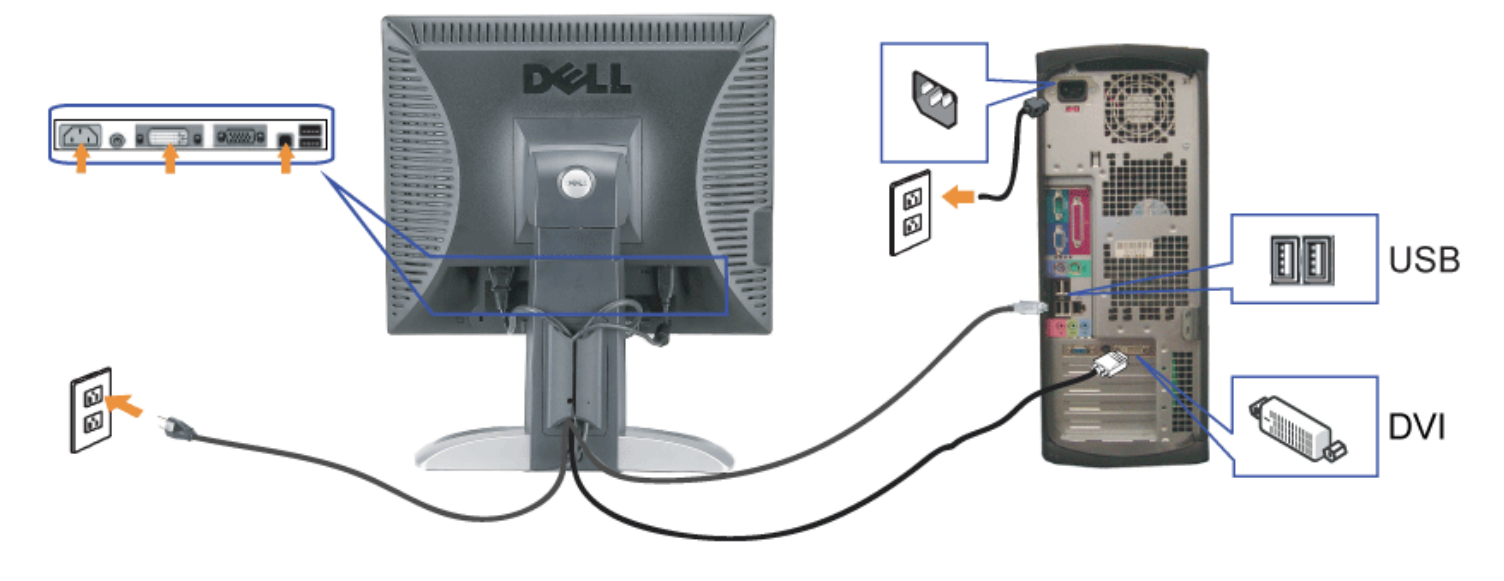

또는

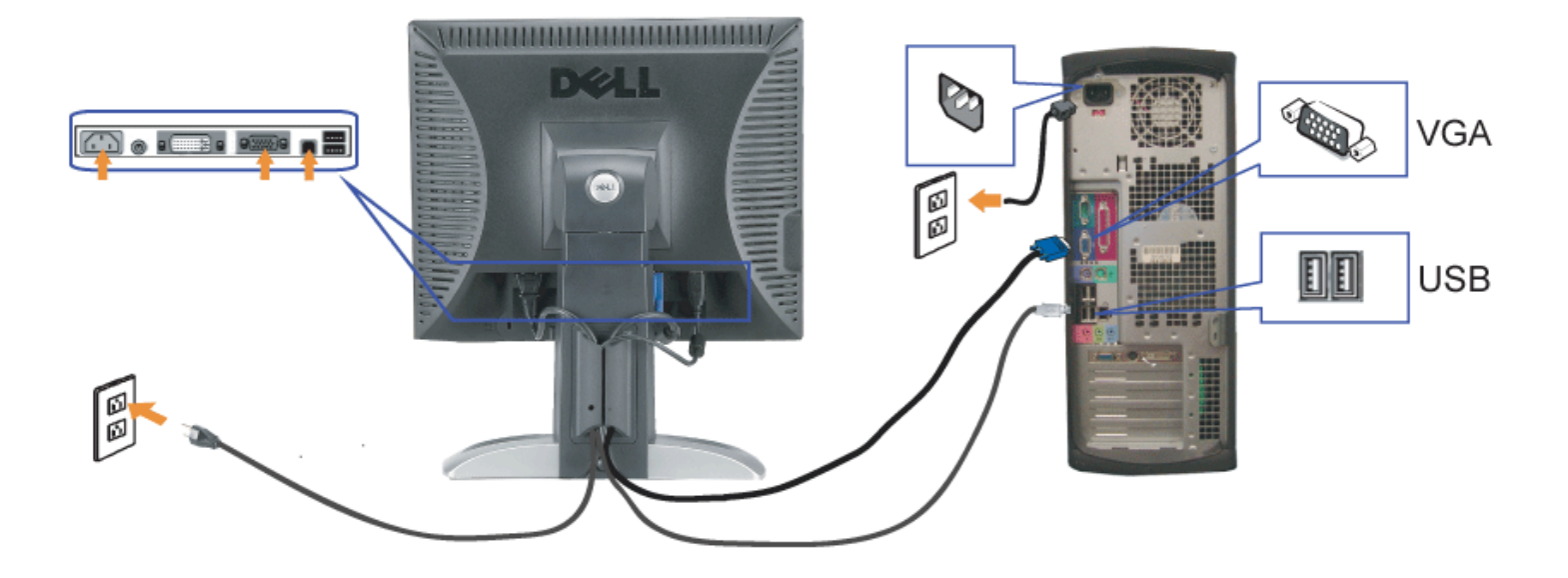

- **1.** 컴퓨터를 끄고 전원 케이블을 뽑습니다.
- **2.** 백색 DVI 또는 청색 VGA 케이블을 컴퓨터와 모니터의 커넥터에 연결합니다.
- **3.** 모니터에 포함된 USB 케이블을 컴퓨터 및 모니터의 상향스트림 USB 커넥터에 연결합니다. 컴퓨터와 모니터에 이 케이블을 연결하면 모니터의 USB 커넥터를 사용할 수 있습니다.
- **4.** USB 장치를 연결합니다.
- **5.** 전원 케이블을 연결합니다.

**6.** 모니터와 컴퓨터를 켭니다. 이미지가 보이지 않으면 입력 선택 버튼을 누르고 정확한 입력 소스가 선택되었는지 확인하십시오. 그래도 이미지가 보이지 않으면 <u>모니터 문제 해결</u>를 참조하십시<br>**6.** 오.

## 앞면 패널 사용

모니터 앞면의 버튼을 사용하여 이미지 설정을 조정하십시오.

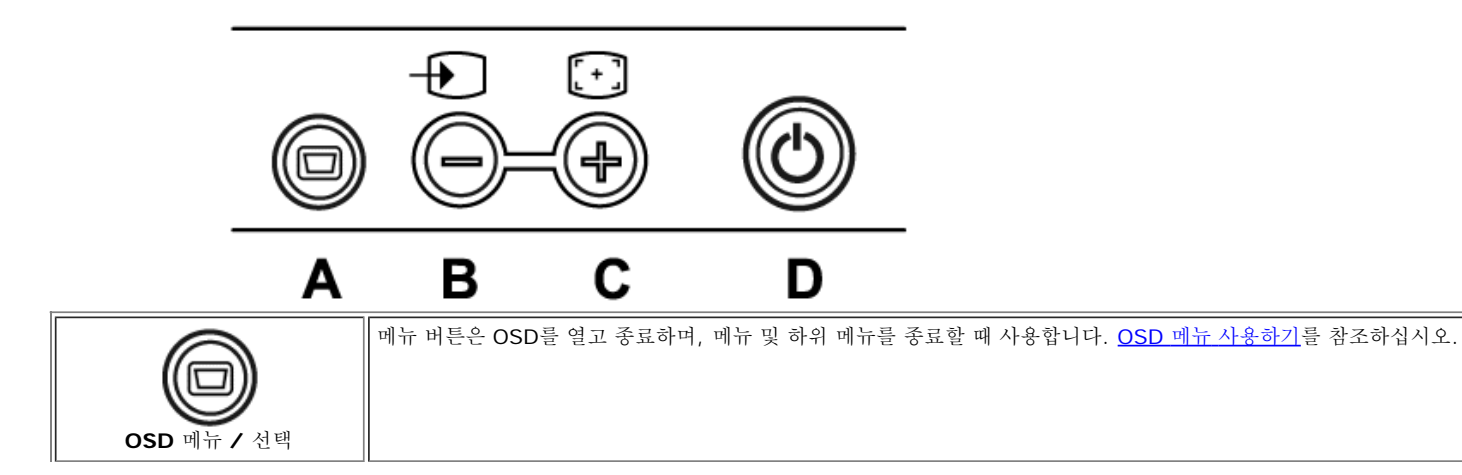

모니터 설정: Dell™ 1907FPV 평면 모니터 사용자 안내서

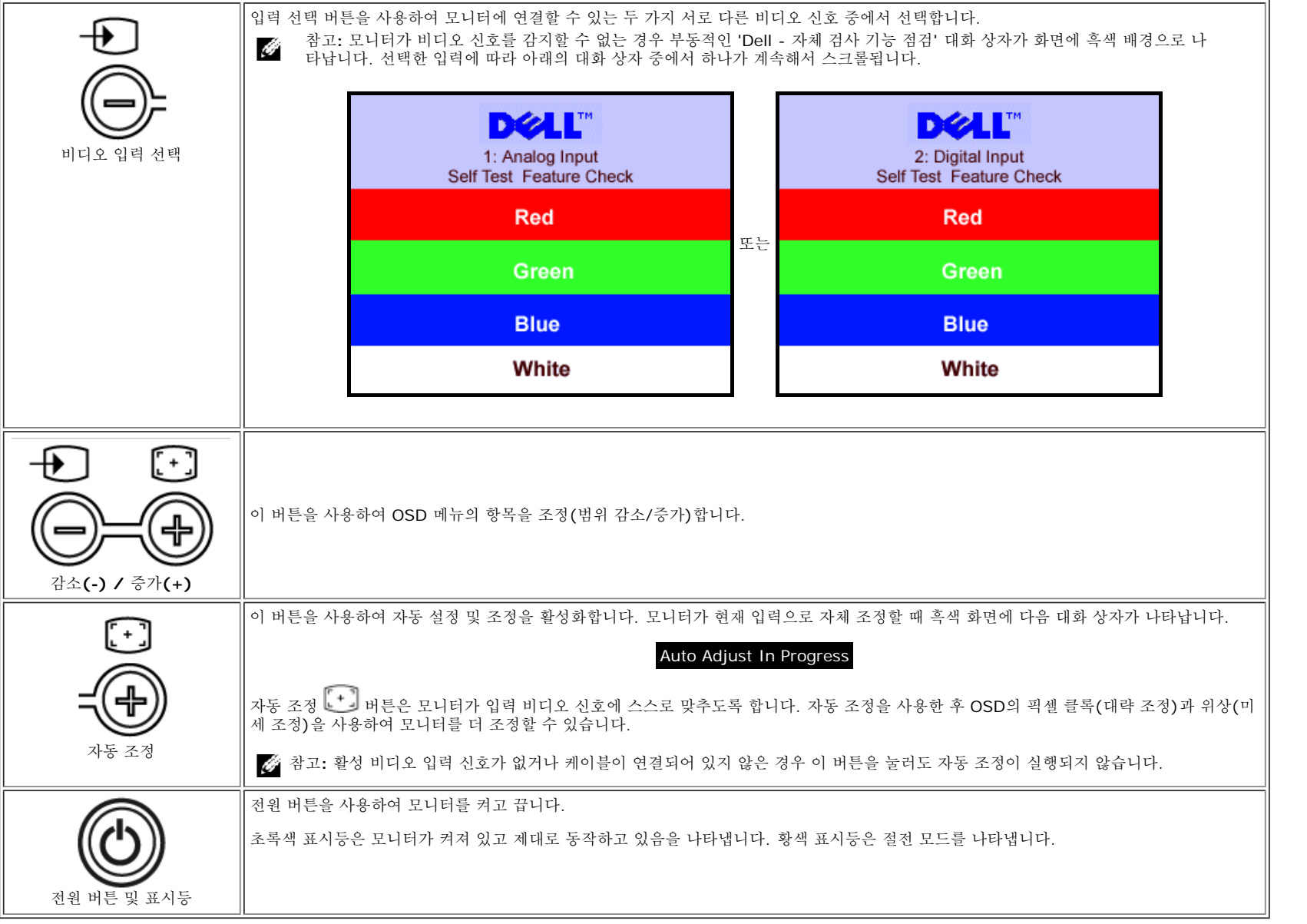

## **OSD** 메뉴 사용

참고**:** 설정을 변경한 후 다른 메뉴로 이동하거나 OSD 메뉴를 종료하면 모니터가 변경 내용을 자동으로 저장합니다. 설정을 변경한 후 OSD 메뉴가 사라질 때까지 기다려도 설정 내용이 저장됩니다.

1. 메뉴 버튼을 눌러 OSD 메뉴를 열고 주 메뉴를 표시합니다.

아날로그(VGA) 입력용 주 메뉴 **Google According According to Table 1** 디지털(DVI) 입력용 주 메뉴

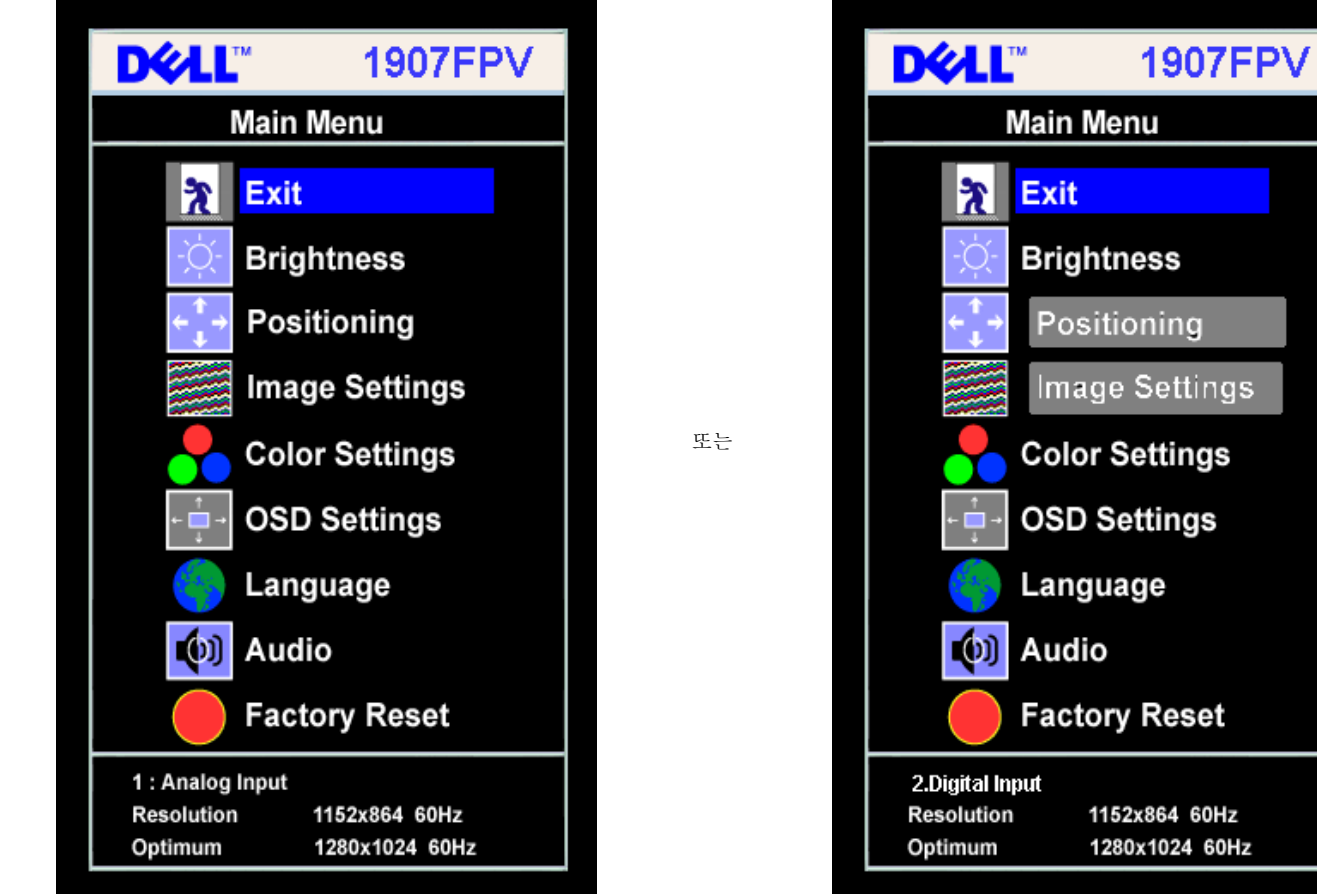

G

참고**:** 위치 이동과 이미지 설정은 아날로그(VGA) 커넥터를 사용할 때만 이용할 수 있습니다.

2. **-** 및 **+** 버튼을 눌러 설정 옵션 사이를 이동합니다. 한 아이콘에서 다른 아이콘으로 이동할 때 옵션 이름이 강조 표시됩니다. 모니터에서 사용할 수 있는 모든 옵션의 전체 목록은 아래 표를 참조하십시 오.

3. 메뉴 버튼을 한 번 눌러 강조 표시된 옵션을 활성화합니다.

4. - 및 + 버튼을 눌러 원하는 매개 변수를 선택합니다.

5. 메뉴를 눌러 슬라이드바가 나타나면 **-** 또는 **+** 버튼을 사용하여 메뉴의 표시를 따라 변경합니다. 6. 주 메뉴로 돌아가서 다른 옵션을 선택하려면 메뉴 버튼을 한 번 누르고 OSD를 종료하려면 메뉴 버튼을 두세번 누릅니다.

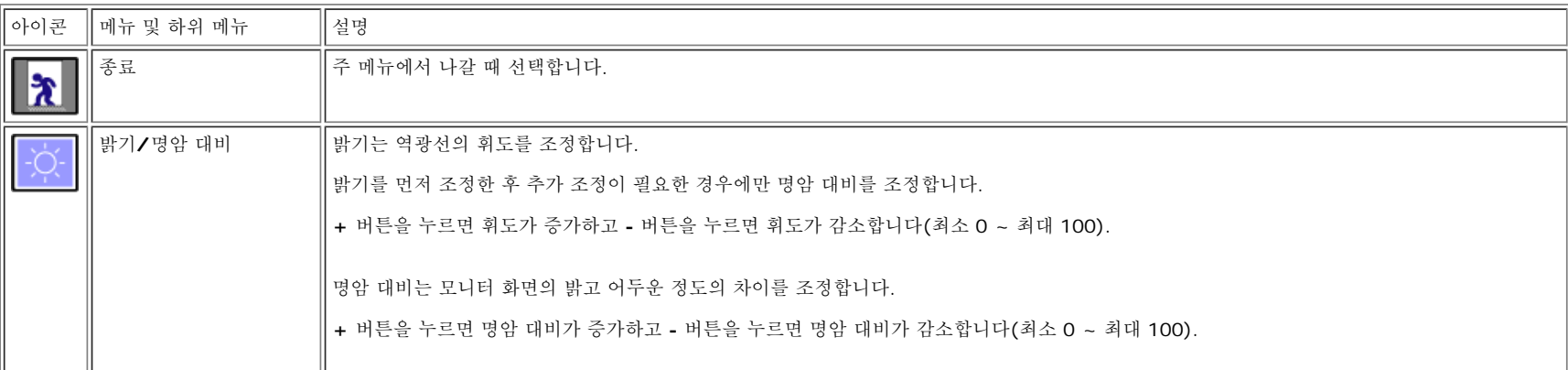

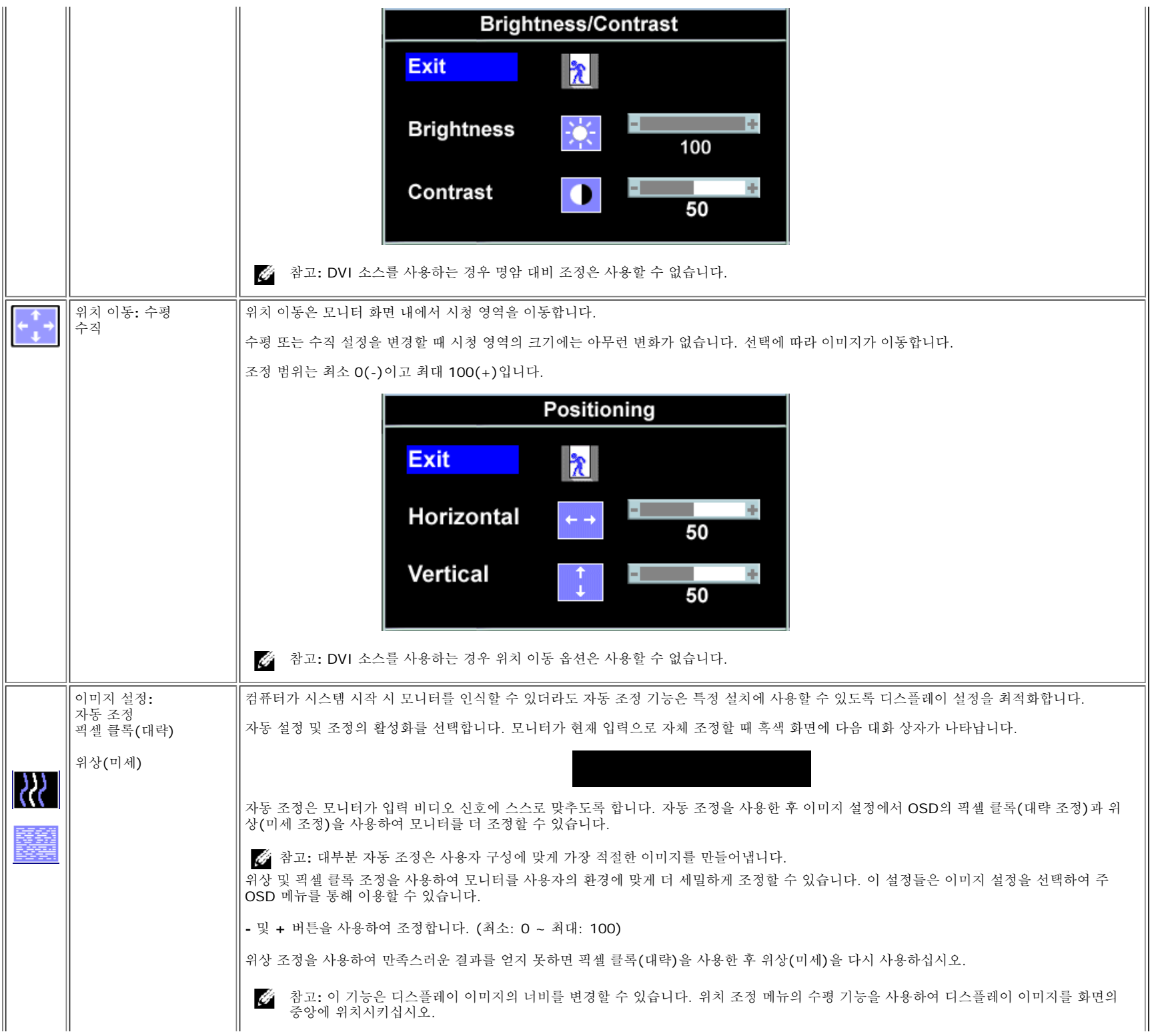

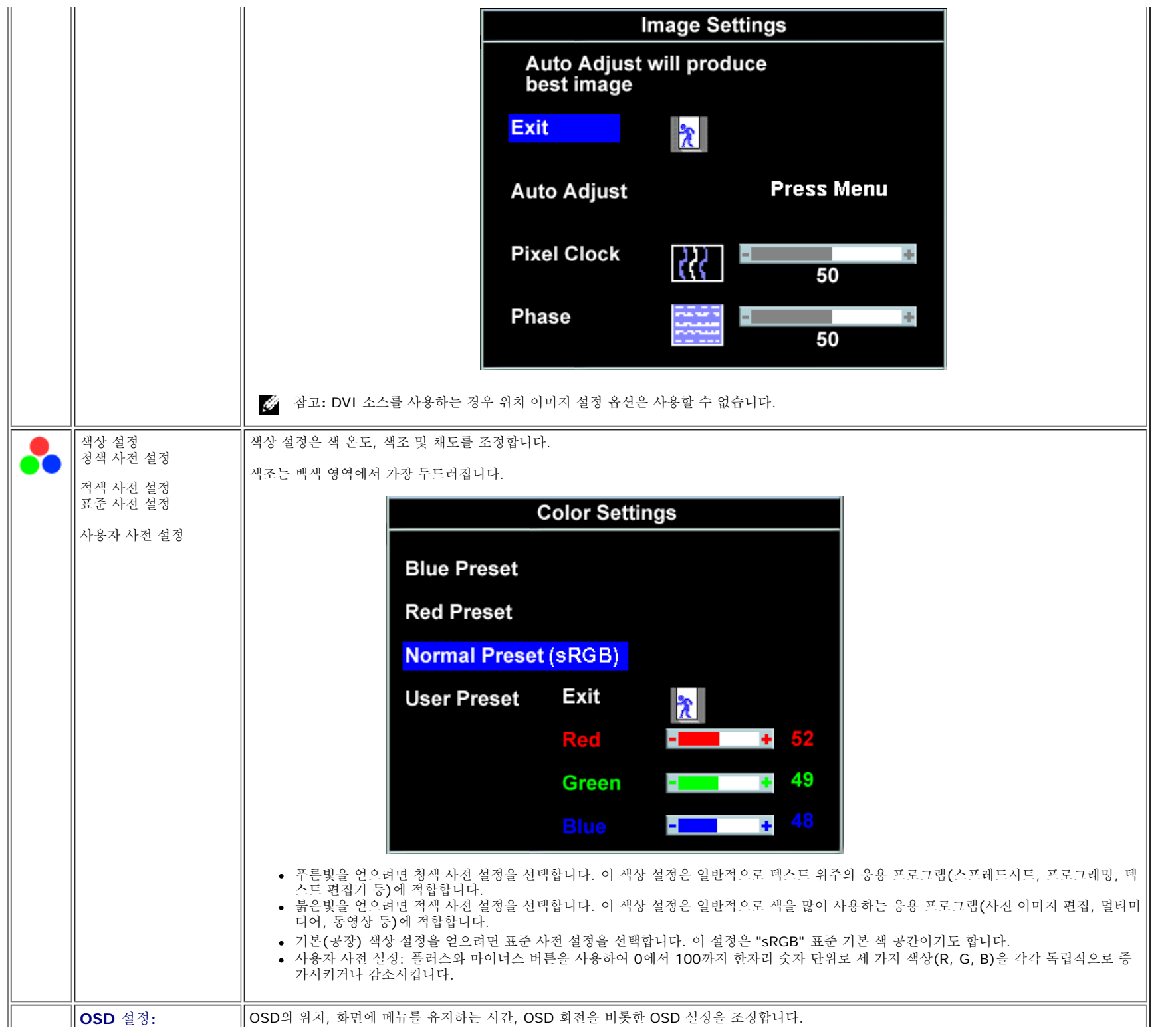

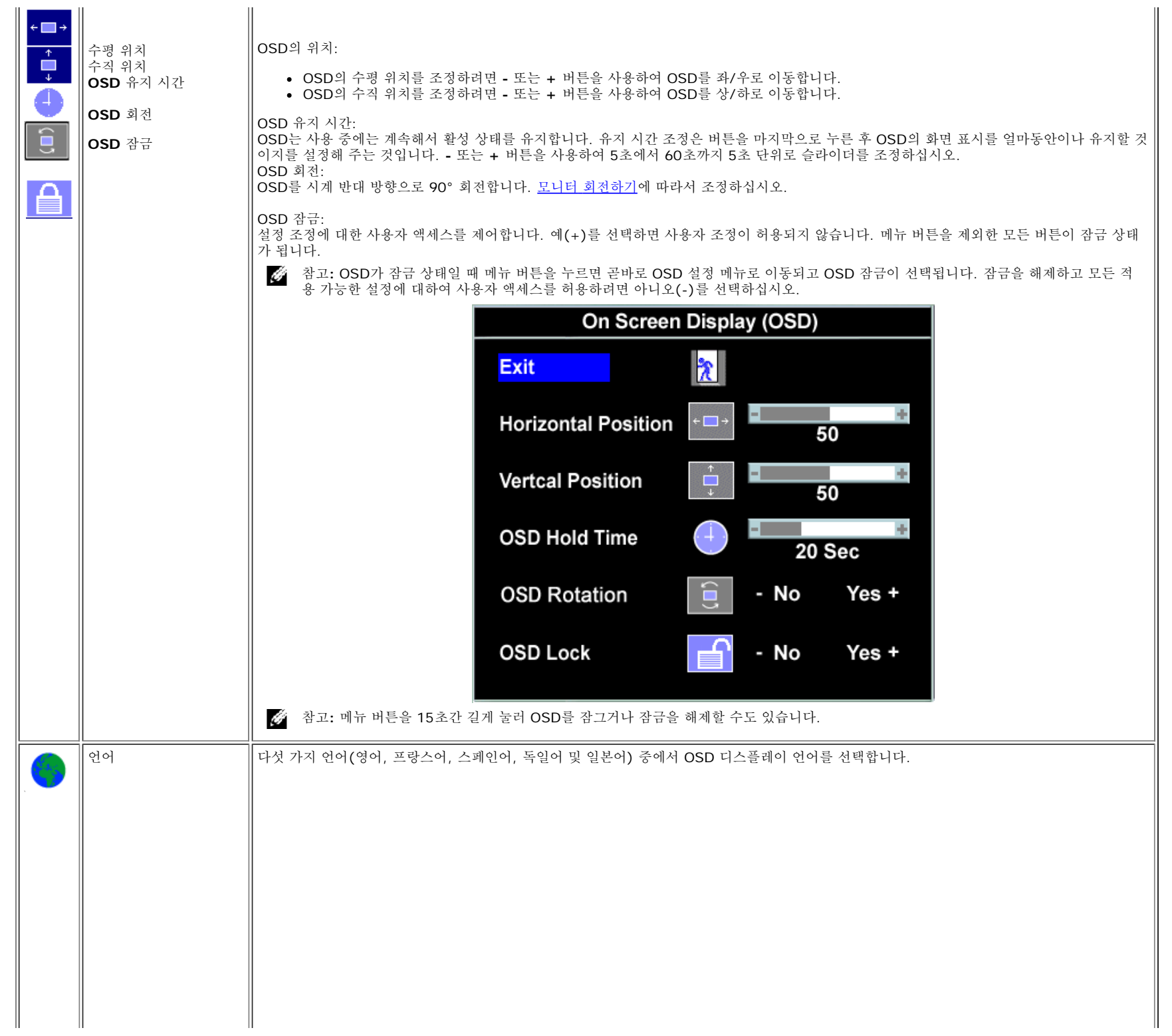

 $\mathbf{r}$ 

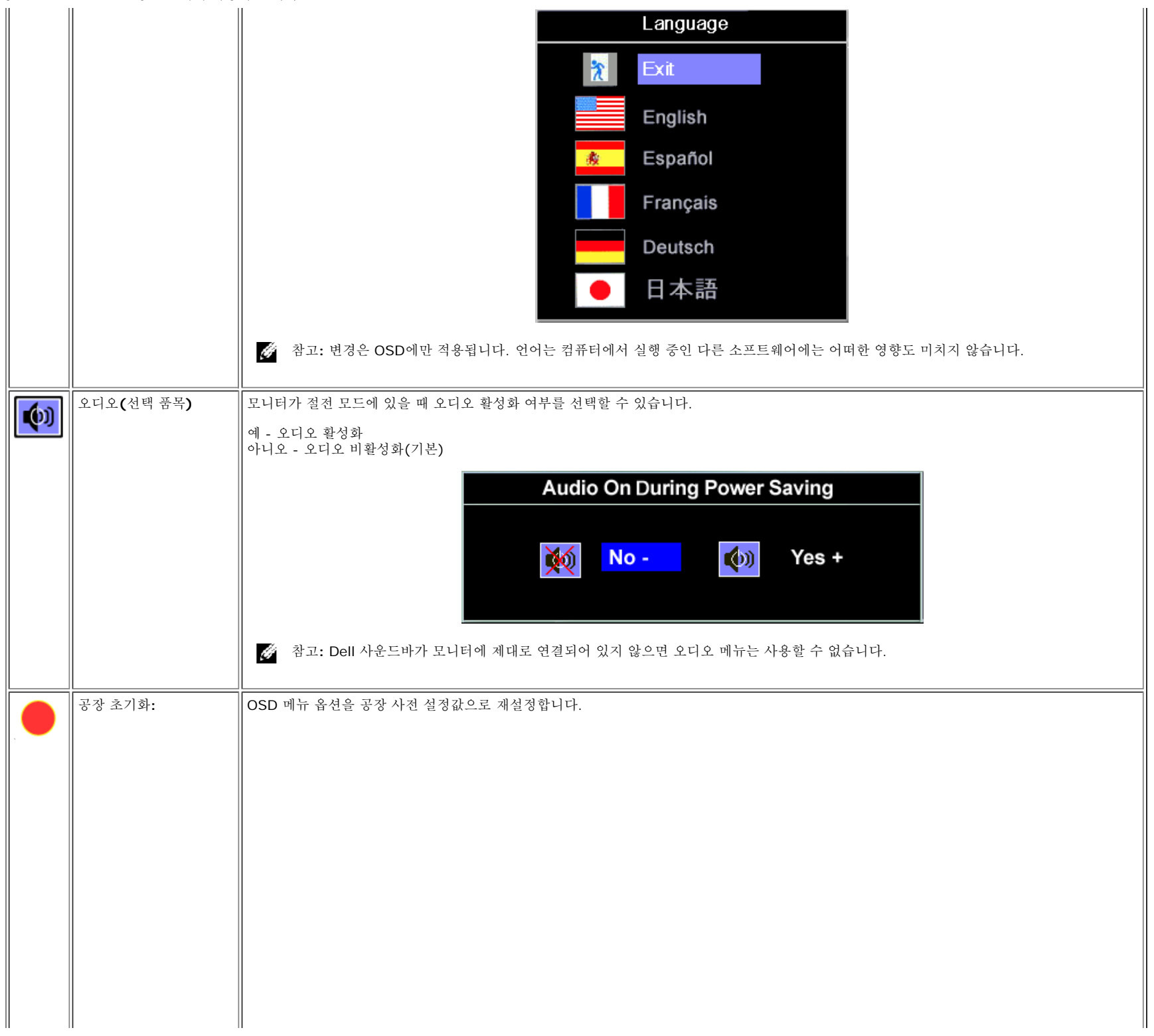

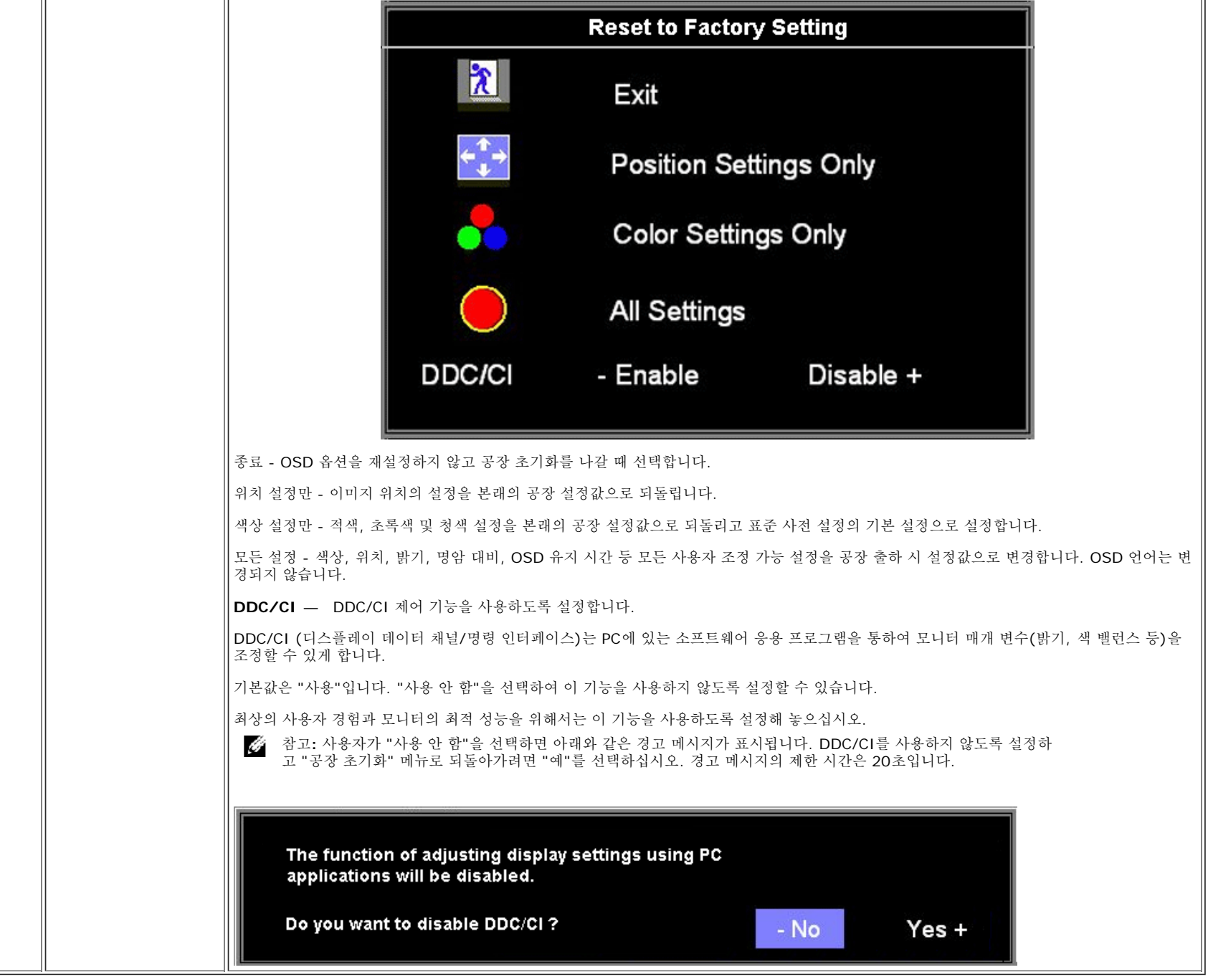

## **OSD** 경고 메시지

다음 경고 메시지 중 하나가 화면에 표시되어 모니터가 비동기 상태임을 나타낼 수 있습니다.

이것은 모니터가 컴퓨터에서 수신 중인 신호와 동기화할 수 없음을 뜻합니다. 모니터가 사용하기에는 신호가 너무 높거나 너무 낮습니다. 이 모니터가 처리할 수 있는 수평 및 수직 주파수 범위에 대해서는 [제품](#page-3-1) [명세](#page-3-1)를 참조하십시오. 권장 모드는 1280 x 1024 @ 60 Hz입니다.

or 2.Digital Input of  $\overline{C}$ 

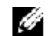

참고**:a** 모니터가 비디오 신호를 감지할 수 없는 경우 부동적인 'Dell - 자체 검사 기능 점검' 대화 상자가 화면에 나타납니다.

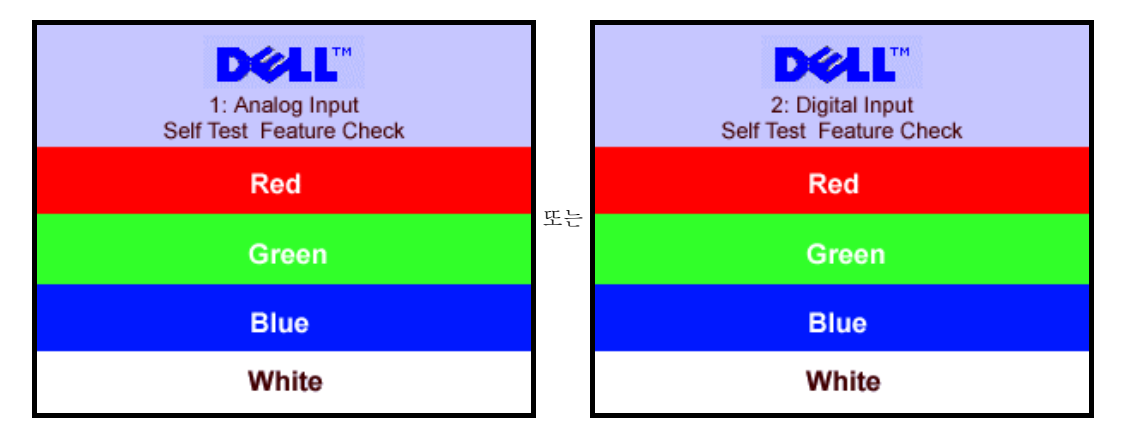

가끔 경고 메시지가 나타나지 않으며 화면이 비어 있는 경우가 있습니다. 이는 모니터가 컴퓨터와 동기화되지 않았다는 것을 의미합니다.

더 자세한 사항은 문제 해결을 참조하십시오.

## 최적 해상도 설정

1. 바탕 화면을 오른쪽 클릭한 후 속성을 선택합니다. 2. 설정 탭을 선택합니다. 3. 화면 해상도를 1280 x 1024로 설정합니다. 4. 확인을 클릭합니다.

1280 x 1024 옵션이 없는 경우 그래픽 드라이버를 업데이트할 필요가 있을 수 있습니다. 사용자의 컴퓨터에 따라서 다음 절차 중의 하나를 완료하십시오.

Dell 데스크톱 또는 휴대용 컴퓨터의 경우:

**support.dell.com**을 방문하고 서비스 태그를 입력한 후 그래픽 카드에 적합한 최신 드라이버를 다운로드하십시오.

Dell 컴퓨터(휴대용 또는 데스크톱)가 아닌 다른 컴퓨터를 사용하는 경우:

- 컴퓨터의 지원 사이트를 방문하여 최신 그래픽 드라이버를 다운로드하십시오.
- 그래픽 카드 웹사이트를 방문하여 최신 그래픽 드라이버를 다운로드하십시오.

## **Dell** 사운드바**(**선택 품목**)** 사용하기

모니터에 사운드바 부착하기

**1.** 전원/볼륨 컨트롤 **2.** 전원 표시등 **3.** 헤드폰 커넥터

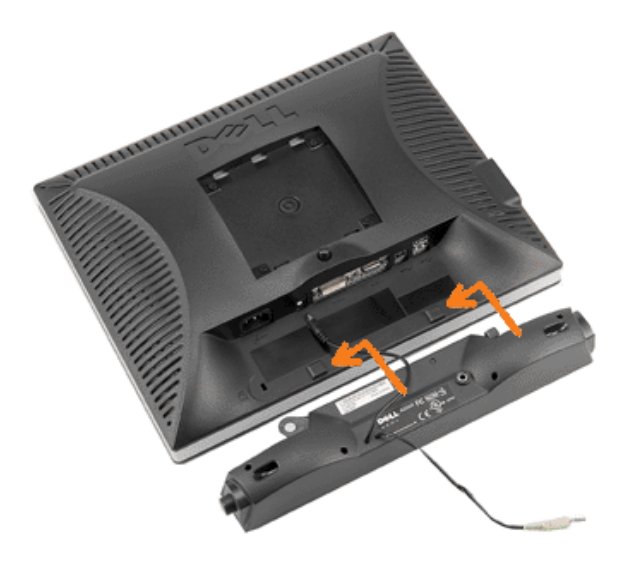

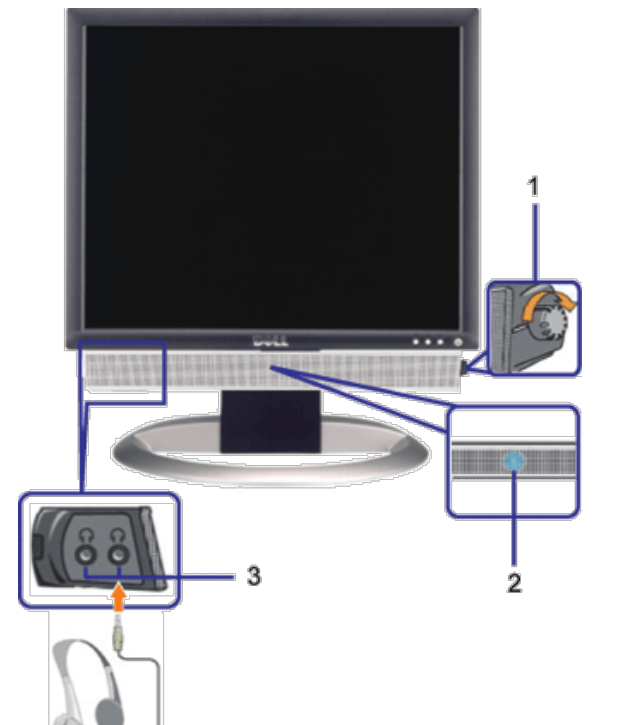

모니터 설정: Dell™ 1907FPV 평면 모니터 사용자 안내서

모니터 설정: Dell™ 1907FPV 평면 모니터 사용자 안내서

- 1. 모니터 뒤쪽에서 사운드바에 있는 두 개의 슬롯을 모니터 뒷면의 하단에 있는 두 개의 탭에 맞추어 부착합니다.
- 2. 사운드바가 제자리에 찰깍하고 맞아들어갈 때까지 사운드바를 왼쪽으로 밉니다.
- 3. 사운드바의 전원 코드를 모니터 후면의 커넥터에 꽂습니다.
- 4. 사운드바 뒷면의 초록 미니 스테레오 플러그를 컴퓨터의 오디오 출력 잭에 꽂습니다.
- 참고**:** 사운드바 전원 커넥터 +12V DC 출력은 선택 품목인 Dell 사운드바 전용입니다.
- 주의**:** DELL 사운드바 외의 다른 장치에 사용하지 마십시오.

[목차](#page-0-1) [페이지로](#page-0-1) [돌아가기](#page-0-1)

<span id="page-23-2"></span>[목차](#page-0-0) [페이지로](#page-0-0) [돌아가기](#page-0-0)

# 모니터 회전하기

**Dell™ 1907FPV** 평면 모니터 사용자 안내서

- [모니터의](#page-23-0) [회전각](#page-23-0) [변경하기](#page-23-0)
- [운영](#page-23-1) [체계](#page-23-1) [회전하기](#page-23-1)

# <span id="page-23-0"></span>모니터의 회전각 변경하기

모니터의 하단 가장자리가 부딪치는 것을 방지하려면 모니터를 회전하기 전에 모니터가 수직으로 확장(<u>수직 확장</u>)되어 있거나 기울임 각도가 조 정(눕힘각)되어 있어야 합니다.

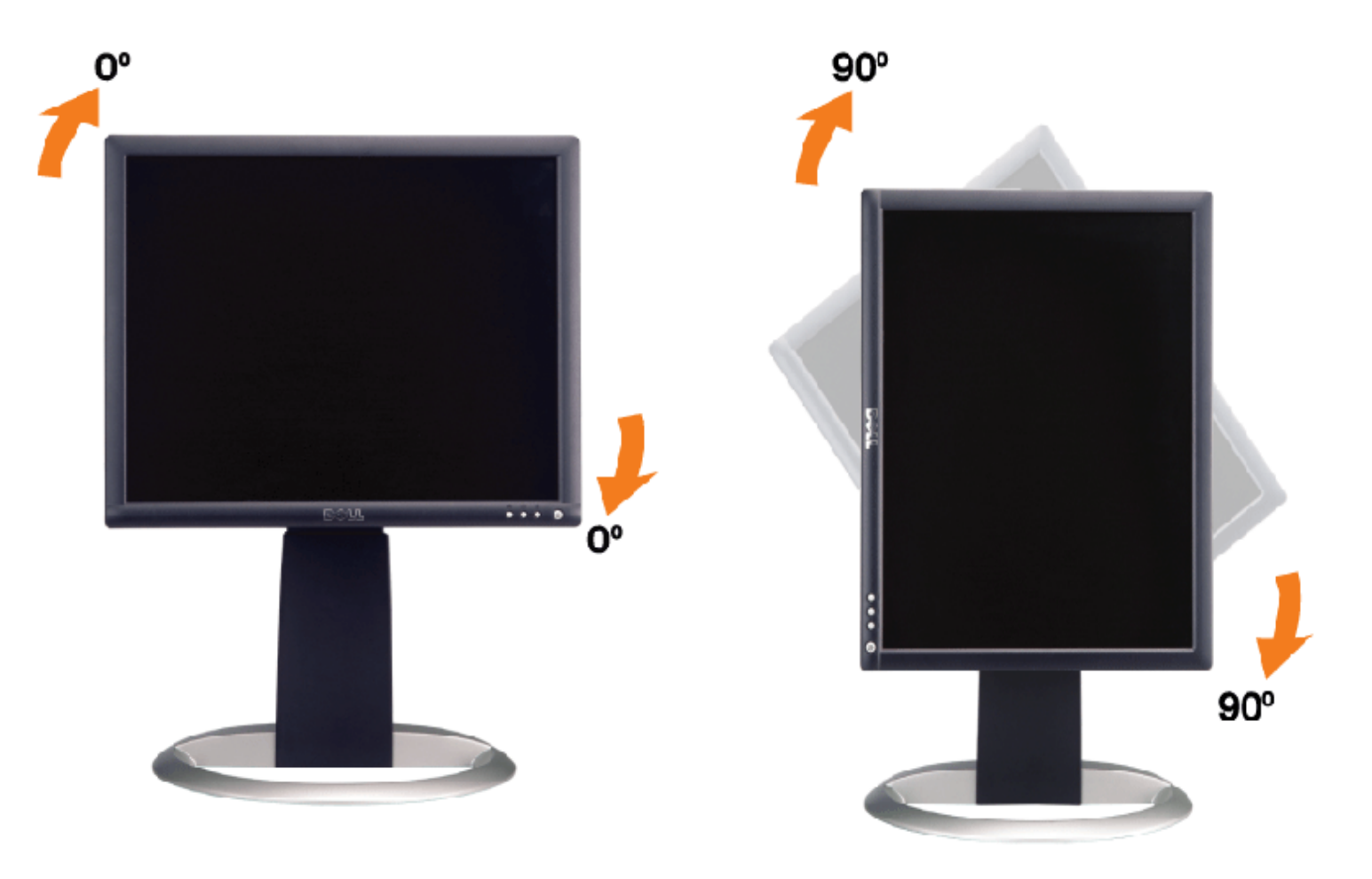

## <span id="page-23-1"></span>운영 체계 회전하기

모니터를 회전한 후 아래의 절차를 완료하여 운영 체계를 회전해야 합니다.

참고**:** 모니터를 Dell 제품이 아닌 컴퓨터와 사용하는 경우 그래픽 드라이버 웹사이트 또는 컴퓨터 제조업체 웹사이트를 방문하여 운영 체계 회전에 관한 정보를 얻어야 합니다.

1. 바탕 화면을 오른쪽 클릭한 후 속성을 클릭합니다.

2. 설정 탭을 선택한 후 고급을 클릭합니다.

3. ATI를 사용하는 경우 회전 탭을 선택한 후 원하는 회전각을 설정합니다. nVidia를 사용하는 경우 **nVidia** 탭을 클릭하고, 왼쪽 열에서 **NVRotate**를 선택한 후 원하는 회전각을 선택합니다. Intel을 사용하는 경우 인텔 그래픽 탭을 선택하고, 그래픽 속성을 클릭하고, 회전 탭을 선택한 후 원하는 회전각을 설정합니다. 모니터 회전하기: Dell™ 1907FPV 평면 모니터 사용자 안내서

참고**:** 회전 옵션이 없거나 올바르게 동작하지 않는 경우 support.dell.com을 방문하여 그래픽 카드에 적합한 최신 드라이버를 다운로드하십 시오.

[목차](#page-0-0) [페이지로](#page-0-0) [돌아가기](#page-0-0)

문제 해결하기: Dell™ 1907FPV 평면 모니터 사용자 안내서

[목차](#page-0-0) [페이지로](#page-0-0) [돌아가기](#page-0-0)

문제 해결 **Dell™ 1907FPV** 평면 모니터 사용자 안내서

- 모니터 문제 해결
- 일반 문제
- 제품 특정 문제
- <u>USB 문제</u>
- 사운드바 문제 해결

경고**:** 이 절에 있는 어떠한 절차를 시작하기 전에 [안전](#page-29-0) [수칙을](#page-29-0) 따르십시오**.**

### 모니터 문제 해결

자체 검사 기능 점검**(STFC)**

이 모니터는 모니터가 제대로 동작하는지를 사용자가 점검할 수 있게 하는 자체 검사 기능을 제공합니다. 모니터와 컴퓨터가 제대로 연결되어 있는데도 모니터 화면이 켜지지 않으면 다음 단계를 수행하여 모니터 자체 검사를 실행하십시오.

1. 컴퓨터와 모니터를 모두 끕니다.

2. 컴퓨터의 후면에서 비디오 케이블을 뽑습니다. 올바른 자체 검사 작업을 위하여 컴퓨터의 후면에서 디지털(백색 커넥터) 및 아날로그(청색 커넥 터) 케이블을 모두 제거하십시오.

□□□ 모니터 전원을 켭니다.

모니터가 비디오 신호를 감지할 수 없는 경우 부동적인 'Dell - 자체 검사 기능 점검' 대화 상자가 화면에 흑색 배경으로 나타나야 합니다. 자체 검사 모드 중에는 전원 LED가 초록색으로 유지됩니다. 또한, 선택한 입력에 따라 아래의 대화 상자 중에서 하나가 화면을 계속해서 스크롤합니다.

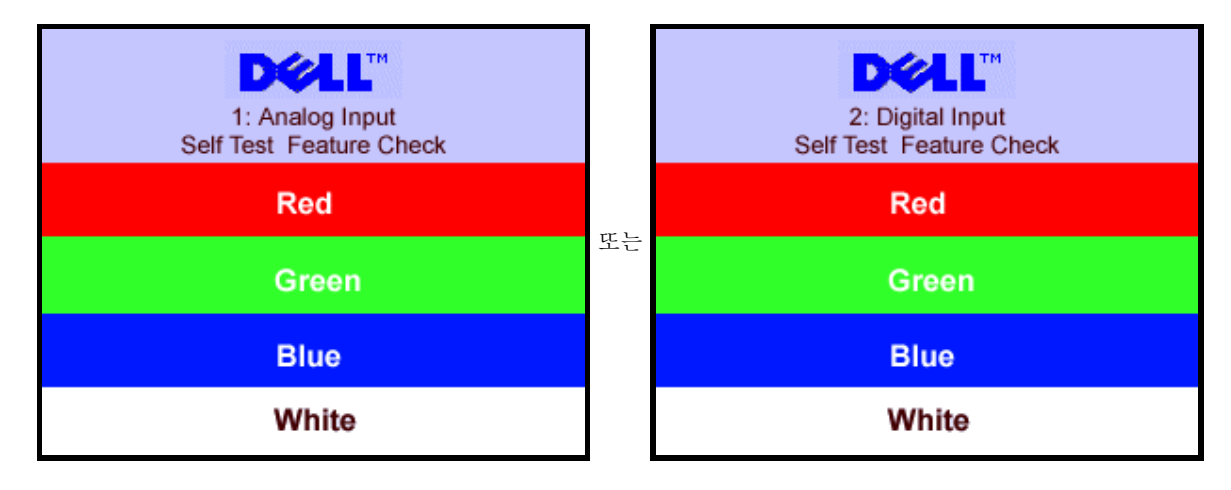

비디오 케이블의 연결이 해제되거나 손상된 경우 정상적인 시스템 작동 중에도 이 상자가 나타납니다.

4. 모니터의 전원을 끄고 비디오 케이블을 다시 연결한 후 컴퓨터와 모니터의 전원을 켭니다.

위의 절차를 수행한 후에도 모니터 화면이 나타나지 않으면 비디오 컨트롤러와 컴퓨터 시스템을 점검하십시오. 모니터가 제대로 작동하고 있습니다.

**OSD** 경고 메시지

다음 경고 메시지 중 하나가 화면에 표시되어 모니터가 비동기 상태임을 나타낼 수 있습니다.

이것은 모니터가 컴퓨터에서 수신 중인 신호와 동기화할 수 없음을 뜻합니다. 모니터가 사용하기에는 신호가 너무 높거나 너무 낮습니다. 이 모니터가 처

or 2.Digital Input of  $\overline{C}$ 

문제 해결하기: Dell™ 1907FPV 평면 모니터 사용자 안내서

리할 수 있는 수평 및 수직 주파수 범위에 대해서는 [모니터](#page-3-0) [명세를](#page-3-0) 참조하십시오. 권장 모드는 1280 x 1024 @ 60 Hz입니다.

가끔 경고 메시지가 나타나지 않으며 화면이 비어 있는 경우가 있습니다. 이는 모니터가 컴퓨터와 동기화되지 않았거나 모니터가 절전 모드에 있지 않다 는 것을 의미합니다.

## 일반 문제

다음 표는 발생 가능한 일반적인 모니터 문제에 관한 일반 정보를 수록한 것입니다.

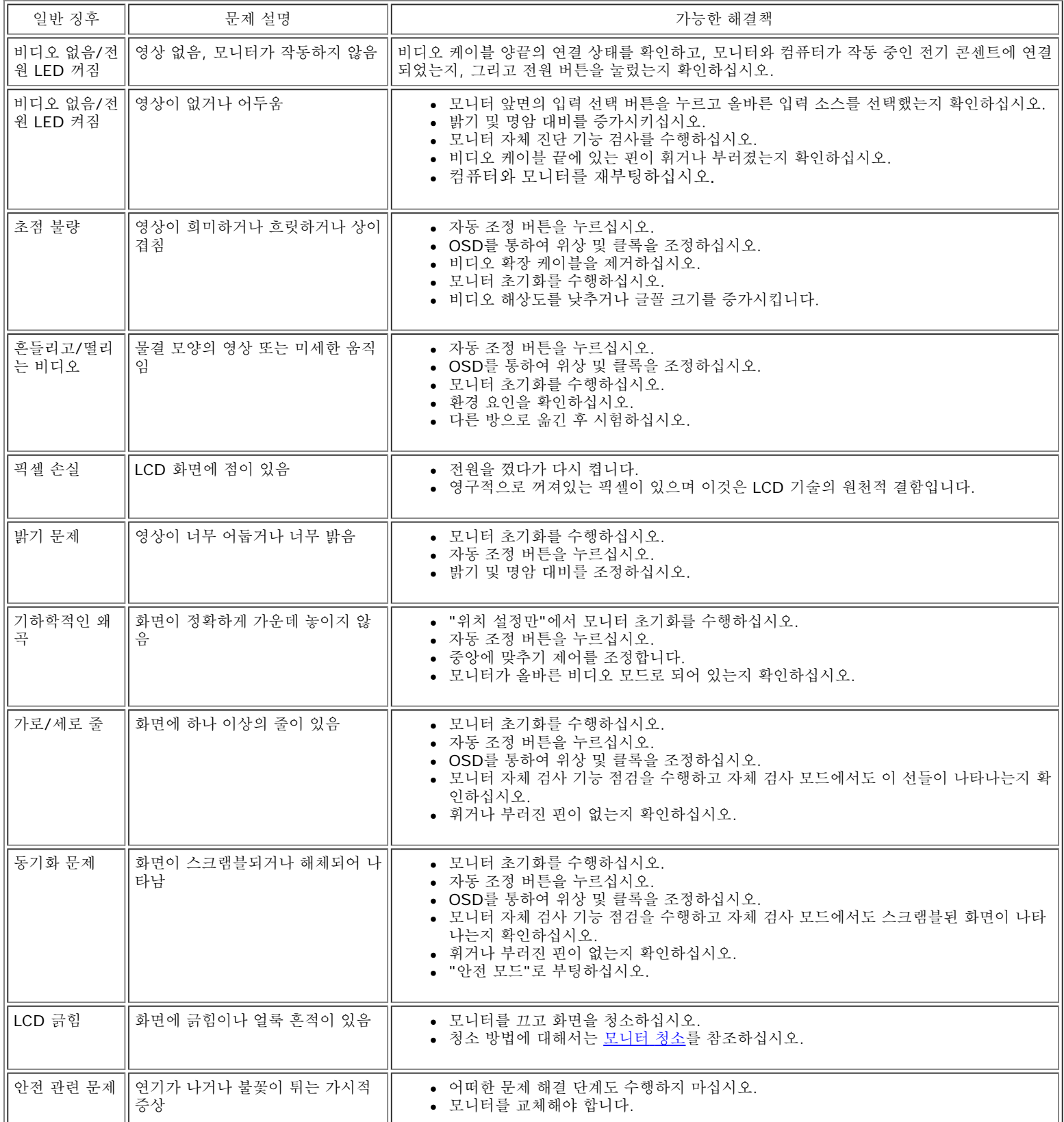

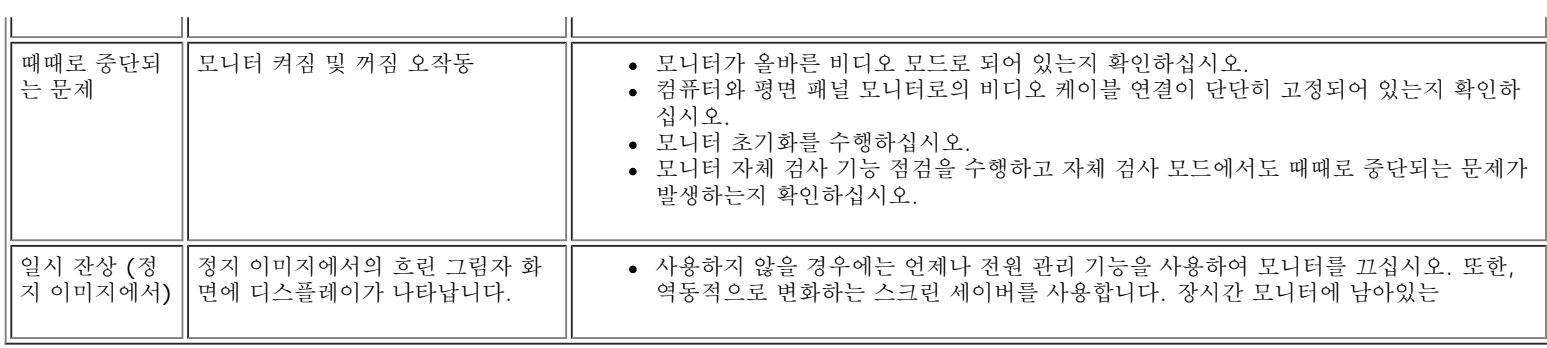

# 제품 특정 문제

 $\sim$ 

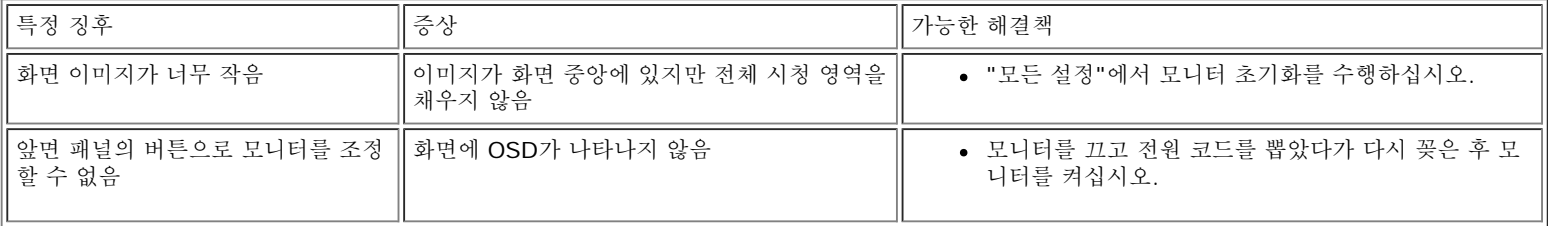

# **USB** 문제

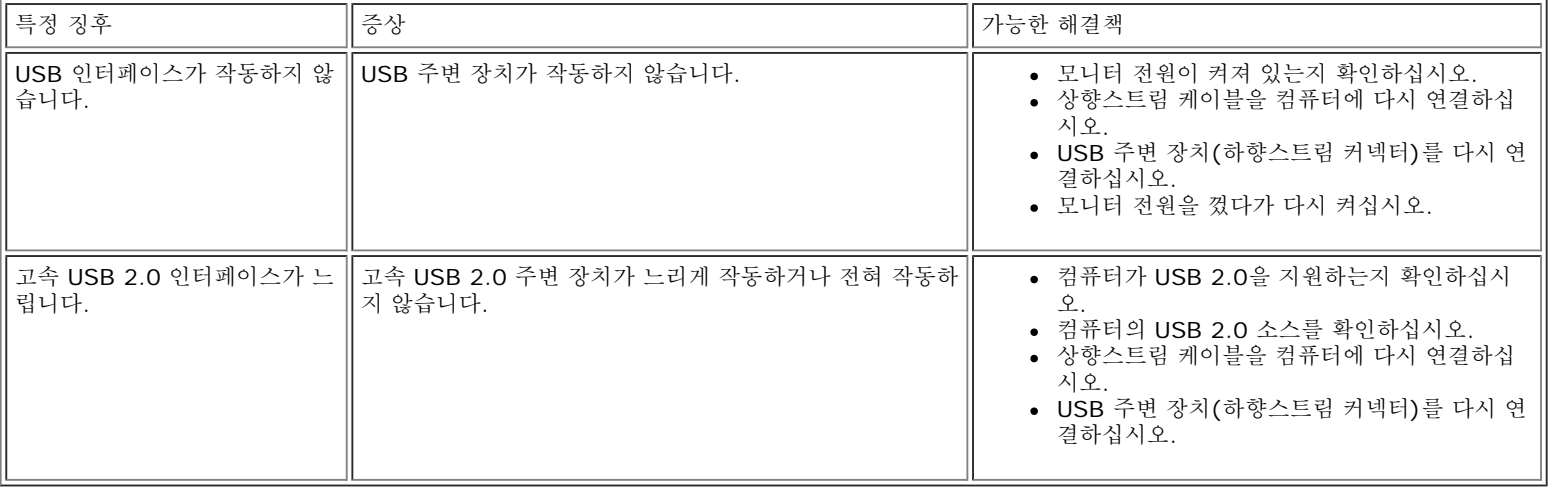

## 사운드바 문제 해결

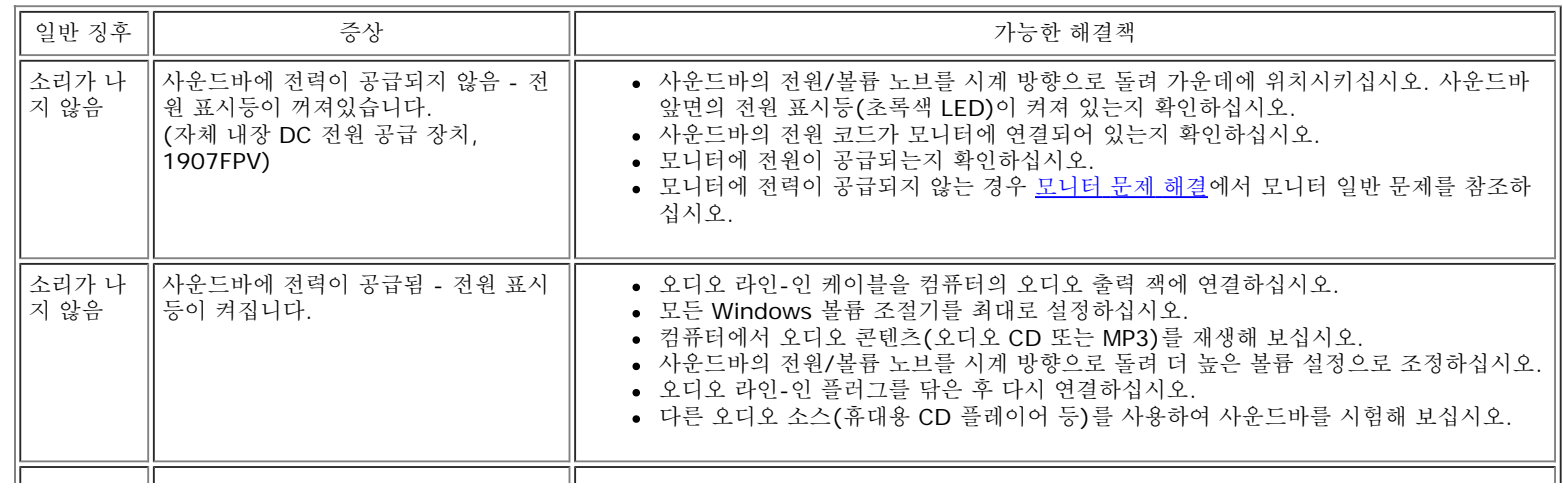

#### 문제 해결하기: Dell™ 1907FPV 평면 모니터 사용자 안내서

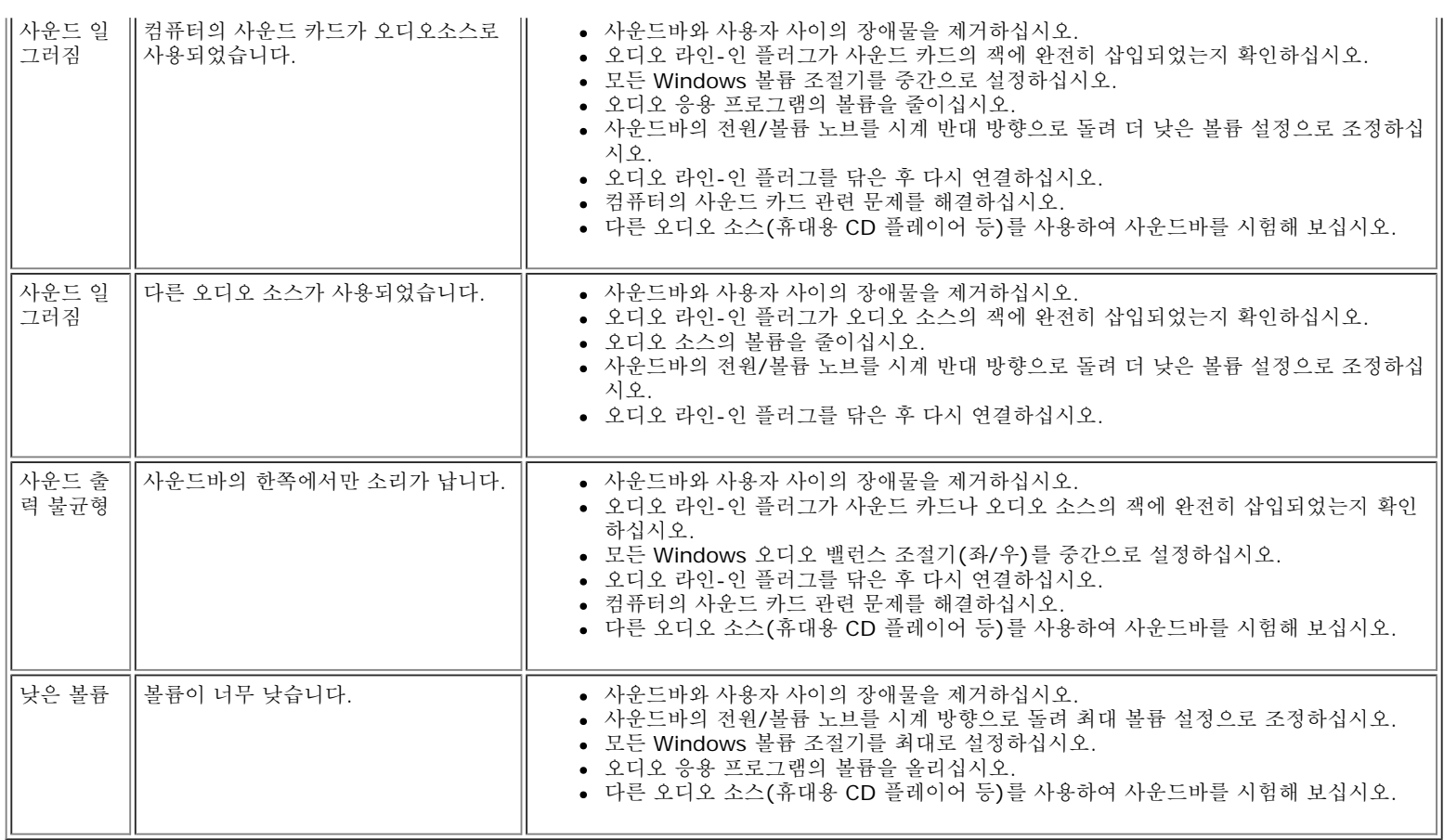

[목차](#page-0-0) [페이지로](#page-0-0) [돌아가기](#page-0-0)

<span id="page-29-3"></span>부록: Dell™ 1907FPV 평면 모니터 사용자 안내서

[목차](#page-0-1) [페이지로](#page-0-1) [돌아가기](#page-0-1)

## 부록

**Dell™ 1907FPV** 평면 모니터 사용자 안내서

- [경고](#page-29-2)[:](#page-29-2) [안전](#page-29-2) [지침](#page-29-2)
- $\bullet$  [FCC](#page-29-3) [고지](#page-29-3)[\(](#page-29-3)[미국에만](#page-29-3) [해당](#page-29-3)[\)](#page-29-3)
- [Dell](#page-31-1) [연락처](#page-31-1)
- [모니터](#page-48-1) [설치](#page-48-1) [안낵서](#page-48-1)

# <span id="page-29-2"></span><span id="page-29-1"></span>경고**:** 안전 지침

경고**:** 본 안내서에서 설명된 것과 다르게 컨트롤**,** 조정 또는 절차를 사용하면 감전**,** 전기적 위험 및**/**또는 기계적 위험에 노출될 수 있습니다**:**

다음 안전 지침을 준수하여 사용자 자신의 안전을 지키고 컴퓨터와 작업 환경을 잠재적 손상으로부터 보호하십시오.

컴퓨터의 손상을 방지하기 위해, 반드시 컴퓨터용 전원 공급장치의 전압 선택 스위치가 해당 지역에서 사용할 수 있는 교류(AC) 전원에 맞게 설정되었는지 확인하십시오.

- 대부분의 북남미 및 일본, 대한민국(220 볼트 (V)/60 헤르츠 (Hz)도 사용 가능), 타이완 등과 같은 일부 극동 국가에서는 115 볼트 (V)/60 헤르츠 (Hz).
- 대부분의 유럽, 중동 및 극동에서는 230 볼트 (V)/50 헤르츠 (Hz).

해당 지역에서 사용할 있는 AC 전원을 사용할 때 모니터가 작동할 수 있는 전기 정격을 갖추었는지 반드시 확인하십시오.

<span id="page-29-0"></span>참고**:** 이 모니터는 AC 입력 전압 설정용 전압 선택 스위치가 필요하지 않거나 없습니다. 이 모니터는 사용자 설명서의 "전기 사양"절에 정의된 범위에 따라 모든 AC 입력 전압을 자동으로 받아들입니다.

- 열, 직사광선 또는 과도한 추위에 노출되는 장소에 모니터를 보관하거나 사용하지 마십시오.
- 온도 차이가 극심한 장소들 간에 모니터를 이동하지 마십시오.
- 모니터가 심하게 진동하거나 강한 충격을 받지 않도록 하십시오. 예를 들어, 모니터를 차량 트렁크에 싣지 마십시오.
- 습도가 높거나 먼지가 많은 환경에 노출되는 장소에 모니터를 보관하거나 사용하지 마십시오.
- 모니터에 물 또는 기타 액체를 쏟거나 안에 물이 들어가지 않도록 주의하십시오.
- 평면 모니터를 실온 상태로 유지하십시오. 과도하게 춥거나 더운 상태는 디스플레이의 액정에 나쁜 영향을 미칩니다.
- 모니터 구멍에 금속 물질을 넣지 마십시오. 그럴 경우, 감전의 위험이 발생할 수 있습니다.
- 감전을 방지하려면, 모니터의 내부를 만지지 마십시오. 자격이 있는 기술자만 모니터 케이스를 열어야 합니다.
- 전원 케이블이 손상된 경우에는 모니터를 사용하지 마십시오. 컴퓨터 케이블을 짓누르는 물체가 없게 하고 발에 밟히거나 발이 걸려 넘어질 만한 곳에 놓지 마십시오.
- 전기 소켓에서 모니터를 분리할 때는 케이블이 아니라 플러그를 잡고 분리하십시오.
- 모니터 캐비닛의 구멍들은 통풍을 위한 구멍입니다. 과열을 방지하기 위해, 이러한 구멍들을 막히거나 덮여 있어서는 안됩니다. 모니터를 침대, 소파, 카페트 또는 부드러운 표면에서 사용하지 마십시오. 그럴 경우 캐비닛 바닥에 있는 통풍 구멍이 막힐 수 있습니다. 모니터를 책장이나 밀폐된 공간에 설치하는 경우, 반드시 적절한 통풍이나 공기 흐름을 제공해야 합니다.
- 습도가 낮고 먼지가 적은 장소에 모니터를 설치하십시오. 습기가 많은 지하실이나 먼지가 많은 현관과 같은 장소는 피하십시오.
- 모니터가 비를 맞지 않도록 하고, 물기가 있는 곳(예를 들어 부엌, 수영장 근처 등) 가까이에서 사용하지 마십시오. 실수로 모니터가 젖은 경우, 플러그를 뽑고 공인 대리점에 즉시 연락하십시오. 필요한 경 우 물에 적신 헝겊으로 모니터를 닦을 수 있는데, 이 때 먼저 모니터에서 플러그를 뽑으십시오.
- 모니터를 단단한 표면 위에 설치하고 주의해서 취급하십시오. 화면은 유리로 만들어졌기 때문에, 떨어뜨리거나 강하게 때리면 손상될 수 있습니다.
- 모니터는 쉽게 연결할 수 있도록 전기 콘센트 근처에 설치하십시오.
- 모니터가 정상적으로 작동하지 않으면, 특히 비정상적인 소리가 들리거나 냄새가 나면 즉시 플러그를 뽑고 공인 대리점 또는 서비스 센터에 연락하십시오.
- 감전의 위험이 있기 때문에, 뒷면 덮개를 분리하려고 시도하지 마십시오. 뒷면 덮개는 자격이 있는 서비스 요원만 분리해야 합니다.
- 고온이 문제를 발생시킬 수 있습니다. 모니터를 직사광선에 노출되지 않은 곳에서 사용하고, 히터, 스토브, 벽난로 및 기타 열원에서 먼 곳에 설치하십시오.
- 모니터를 장시간 사용하지 않을 경우, 플러그를 뽑아 두십시오.
- 모니터를 정비하기 전에는 전원 콘센트에서 플러그를 뽑으십시오.
- ⑩ 프로젝터, LCD 플레이어 및 일부 멀티기능 프린터는 조명의 에너지 고효율을 위해 소량의 수은이 함유된 램프를 사용할 수도 있습니다. 이 제품들에 포함된 수은 램프에는 이에 상응하는 라벨이 붙어 있습니다. 램프를 해당 지역, 주 또는 연방법을 준수하여 관리하십시오. 자세한 정보는 [www.eiae.org](http://www.eiae.org/) 의 전자 산업 연합(Electronic Industries Allianc)에 문의하십시오. 램프 폐기에 대한 정보는 [www.lamprecycle.org](http://www.lamprecycle.org/) 를 참조하십시오.

#### **FCC** 고지**(**미국에만 해당**)**

#### **FCC Class B**

본 장비는 무선 주파수 에너지를 생성, 사용 및 방출할 수 있으며, 제조업체의 지침서에 따라 사용하지 않을 경우 라디오 및 텔레비전 수신에 간섭을 일으킬 수 있습니다. 본 장비는 FCC 규정 제15부에 따라 검사 되었으며 Class B 디지털 장치에 대한 제한사항을 준수하는 것으로 확인되었습니다.

본 장치는 FCC 규정 제15부를 준수합니다. 작동에는 다음 두 가지 조건이 적용됩니다.

1 본 장치는 유해 간섭을 일으키지 않아야 합니다.

2 본 장치는 원치 않는 작동을 일으킬 수 있는 간섭을 포함하여 수신된 어떠한 간섭도 수용해야 합니다.

참고**:** FCC 규정에는 Dell™ Inc.의 명백한 허가가 없는 변경이나 개조는 본 장비의 조작 권한을 무효로 할 수 있다고 되어 있습니다. Θ

이러한 제한사항은 주거 지역에 설치 시 유해 간섭에 대한 적절한 보호를 제공하기 위해 마련된 것입니다. 그러나 특정 설치 시 간섭이 발생하지 않을 것이라는 보장은 없습니다. 본 장비가 라디오나 텔레비전 수신 에 유해한 간섭을 유발하는 경우(장치를 껐다가 다시 켜보면 알 수 있음) 다음 중에서 하나 이상의 방법으로 간섭을 제거해 보십시오.

- 수신 안테나의 방향을 바꾸십시오.
- 시스템을 수신기에서 멀리 떨어진 곳에 놓으십시오.
- 시스템과 수신기가 서로 다른 회로에 연결되도록 시스템을 다른 콘센트에 연결하십시오.

필요하다면 Dell Inc.의 담당자 또는 유경험 라디오/텔레비전 기사에게 연락하여 추가 조언을 구하십시오.

다음의 정보는FCC 규약에 따라 본 문서 안에 포함된 장치 혹은 장치들에 대하여 제공됩니다:

- 제품명: 1907FPV
- 모델명: 1907FPVt
- 회사명:

**Dell**™ **Inc.** 전 세계적 규제 준수 및 환경 문제. One Dell™ Way Round Rock, Texas 78682 USA 512-338-4400

참고: 더 자세한 규제 정보는 제품 정보 가이드를 참조하십시오.

<span id="page-31-1"></span>부록: Dell™ 1907FPV 평면 모니터 사용자 안내서

## **Dell** 연락처

인터넷과 전화를 통해 Dell에 연락할 수 있습니다.

- 웹을 통한 지원은 **support.dell.com** 으로 이동하십시오.
- 웹을 통한 전 세계 지원은 페이지 하단 가까이에 있는 국가**/**지역 선택 메뉴를 사용하거나 다음 표에 열거된 웹 주소를 참조하십시오.
- 이메일을 통한 지원은 다음 표에 열거된 이메일 주소를 참조하십시오.

참고**:** 무료 전화 번호는 해당 번호가 표시되어 있는 국가 내에서만 사용할 수 있습니다.

참고**:** 일부 국가에서는 해당 국가 부분에 명시한 별도의 전화번호를 이용하여 Dell ™ XPS ™ 컴퓨터 전용 지원을 받을 수 있습니다 . XPS 컴퓨터 전용 전화번호가 명시되어 있지 않은 경우 열거된 지원 전화 번호를 통하여 Dell 에 문의하면 적절한 지원부로 전화를 돌려 드립니다 .

전화를 통한 지원은 다음 표에 제공된 전화번호와 코드를 사용하십시오 .

참고**:** 제공된 연락처 정보는 본 문서의 인쇄 당시 정확한 것으로 여겨졌으며 변경될 수 있습니다.

<span id="page-31-0"></span>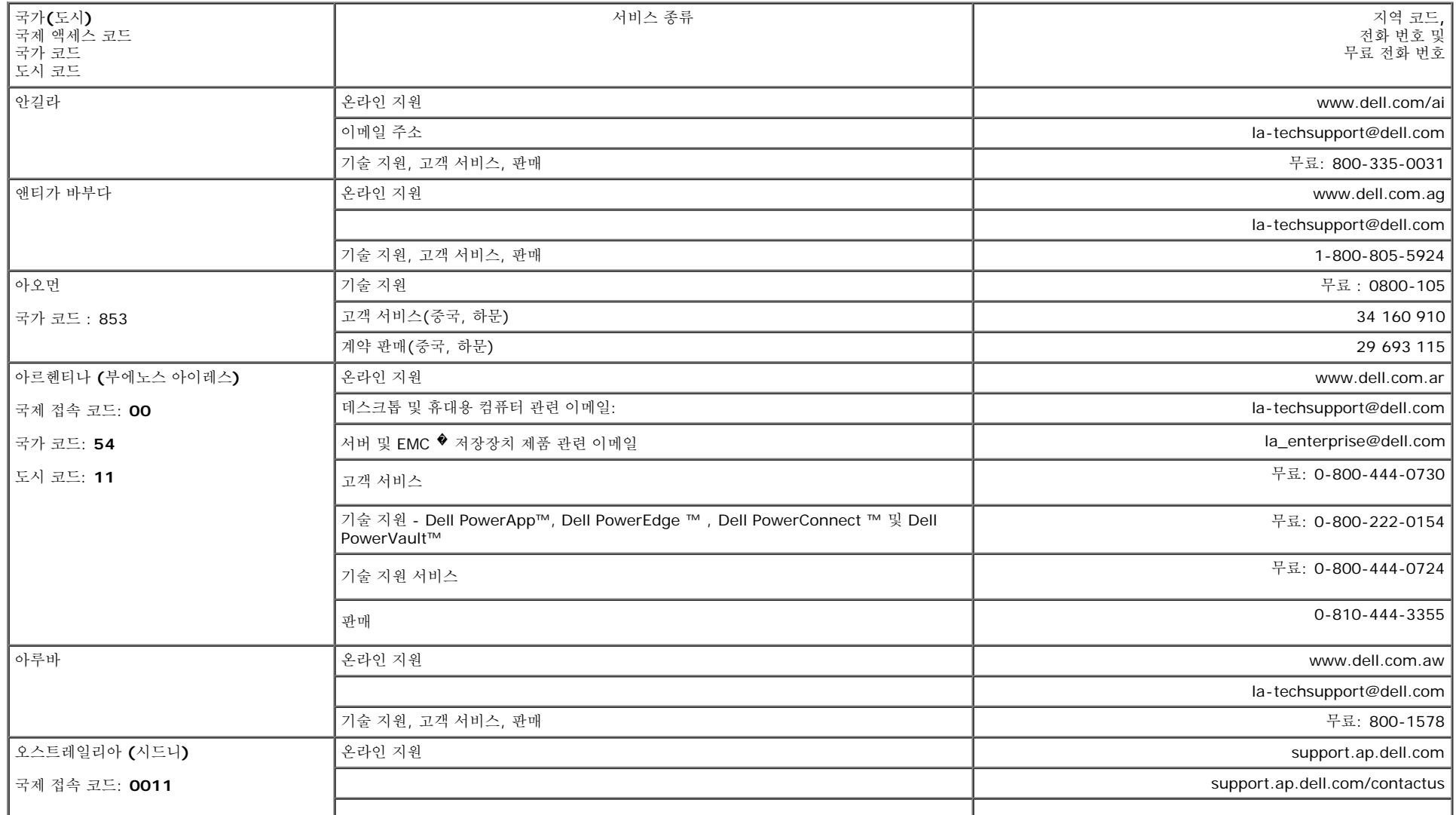

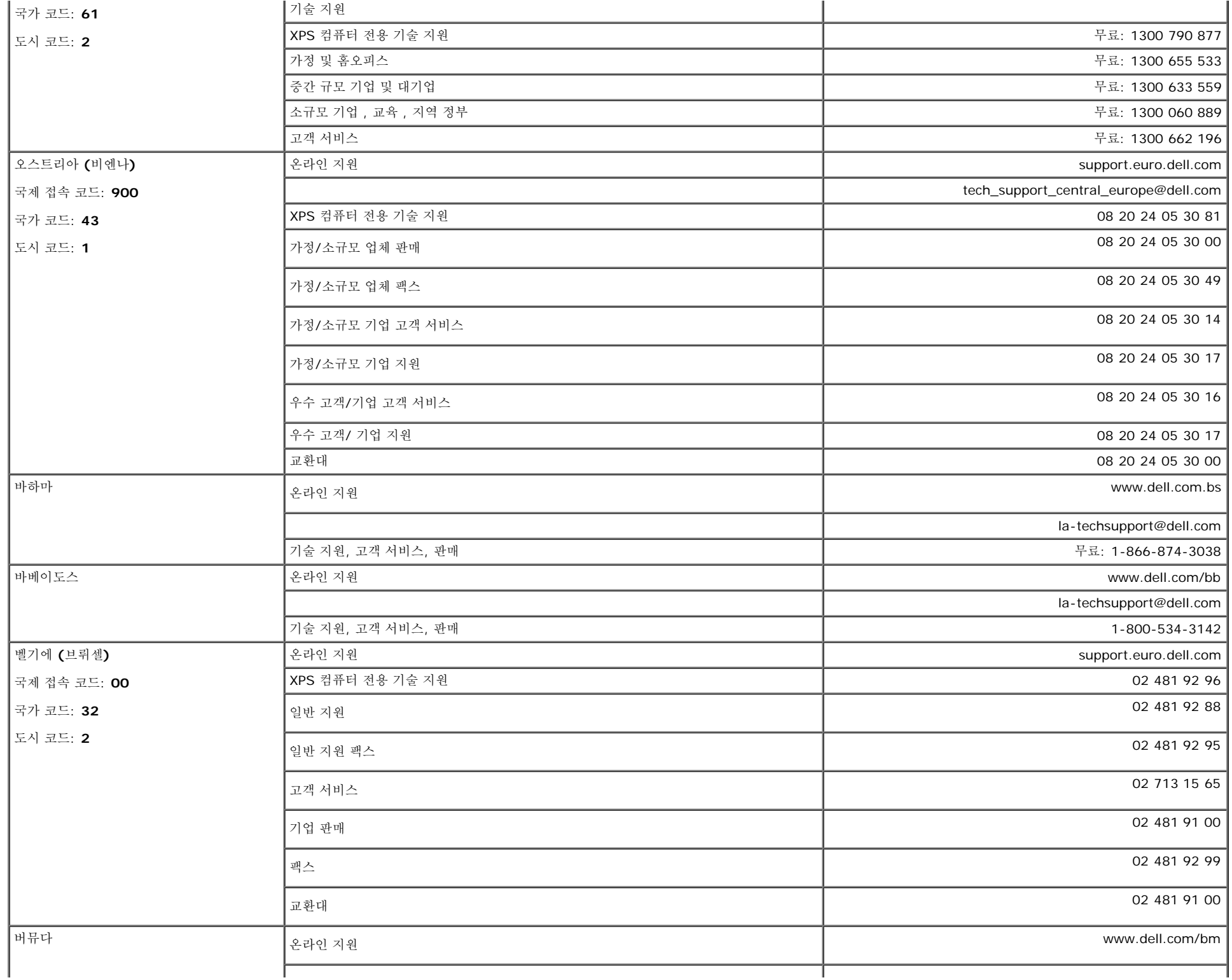

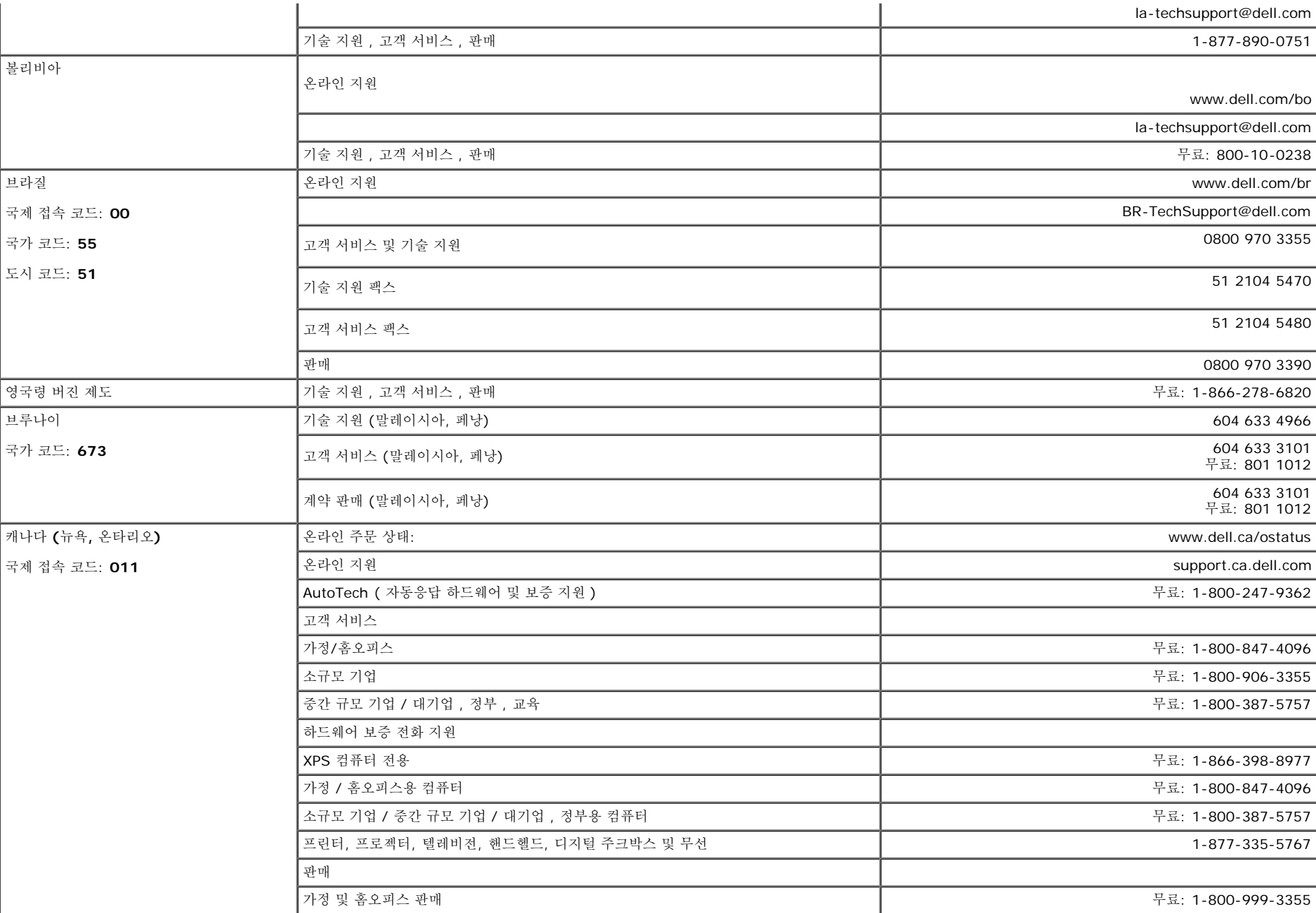

케이맨 제도 2000년 2월 20일 기원 2009년 2월 20일 1월 20일 12월 20일 12월 20일 12월 20일 12월 20일 12월 20일 12월 20일 12월 20일 12월 20일 12월 20일 12월 20일 12월 20일 12월 20일 12월 20일 12월 20일 12월 20일 12월 20일 12월 20일 12월 20일 12월 20일 12월 20일 12월 20일 12월 20일 12

.<br>그러나 무료: 1-800-387-5752<br>- 무료: 1-800-387-5752 ■ | 중견기업/대기업, 정부 무료: 1980-387-5755<br>- 무료: 1-800-387-5755  $여유 부품 & 연장 서비스 1 866 440 3355$  부록: Dell™ 1907FPV 평면 모니터 사용자 안내서

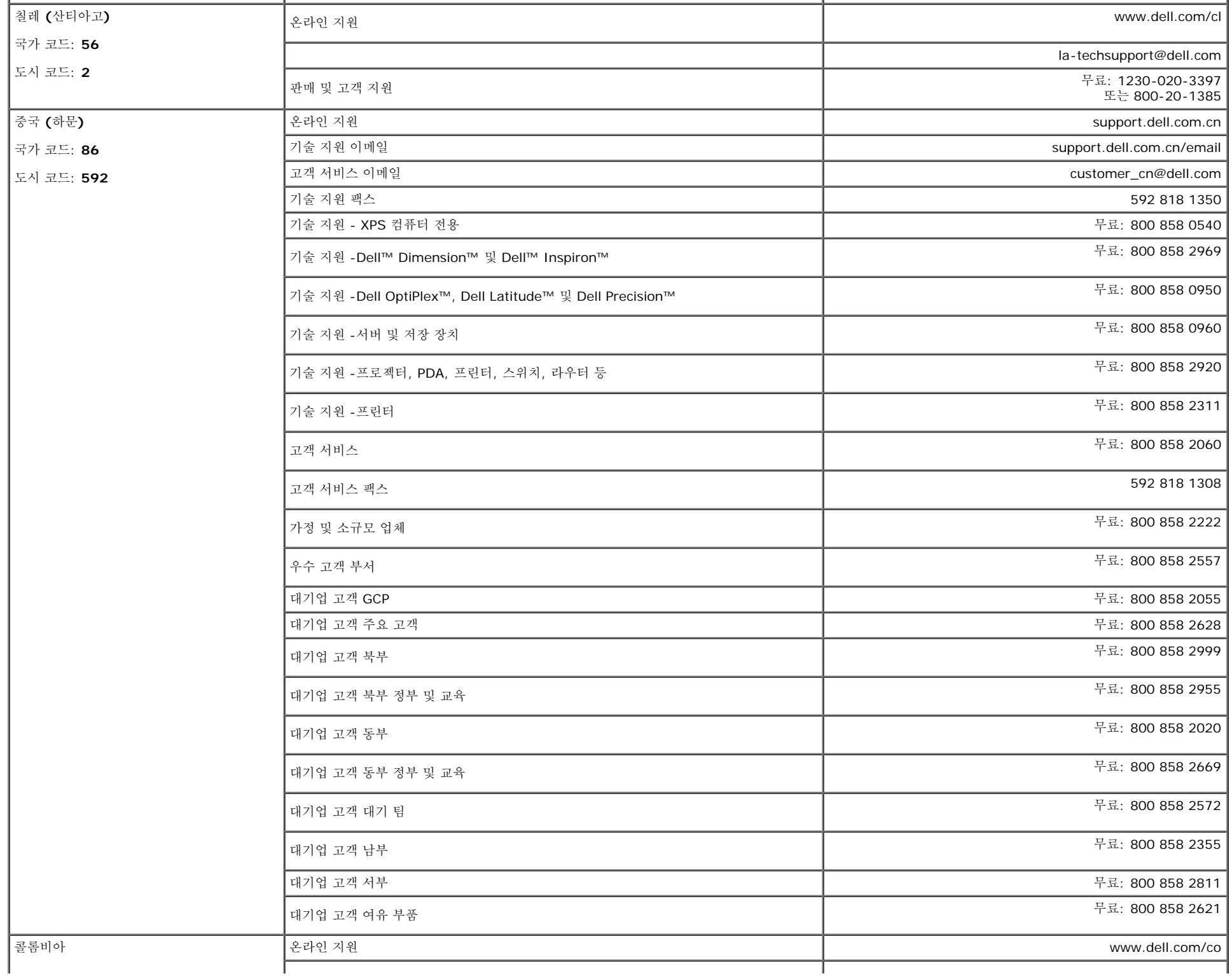

file:///T|/htdocs/monitors/1907FPV/ko/appendx.htm[8/7/2012 10:33:26 AM]

Ŷ.

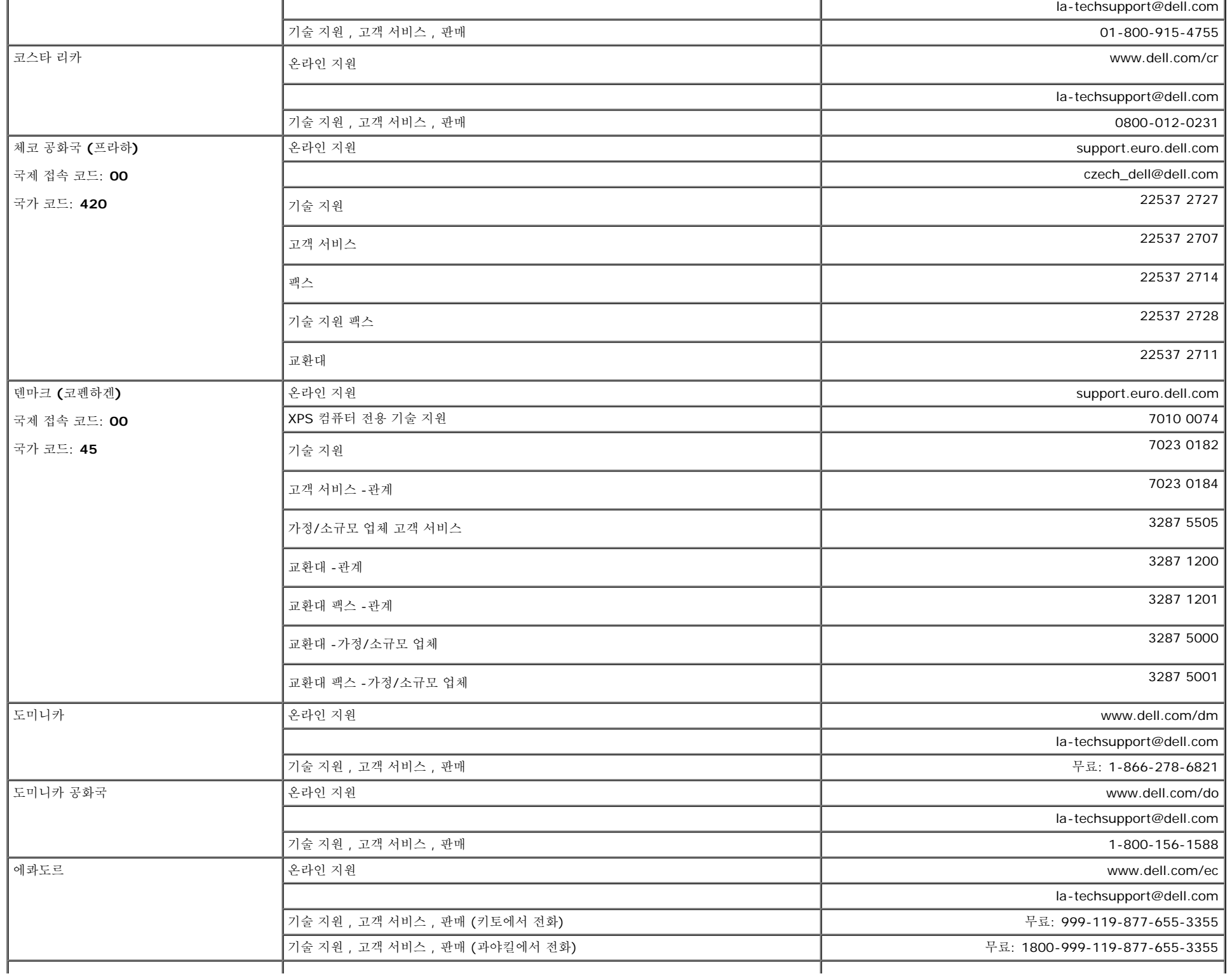

 $\bar{a}$ 

부록: Dell™ 1907FPV 평면 모니터 사용자 안내서

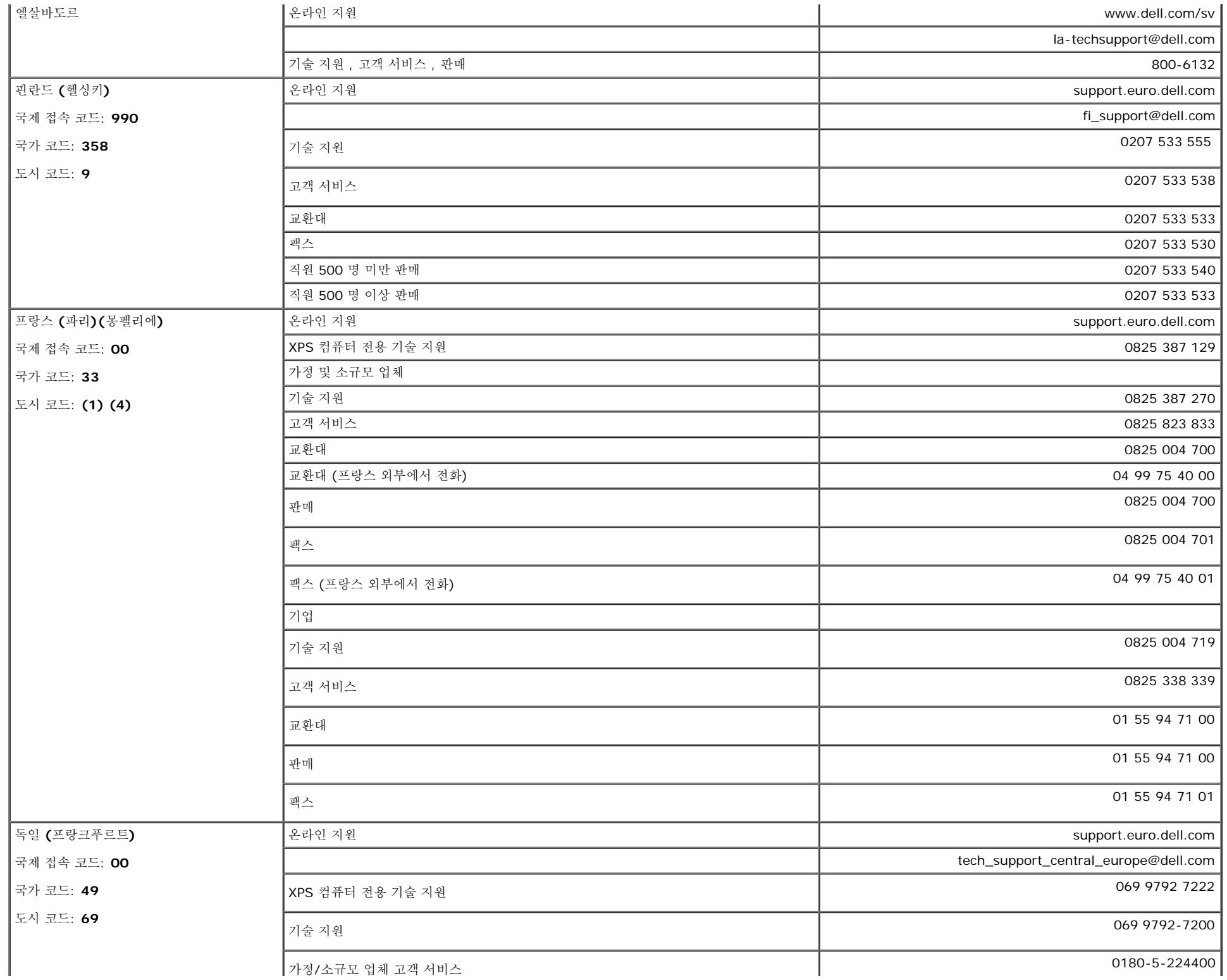

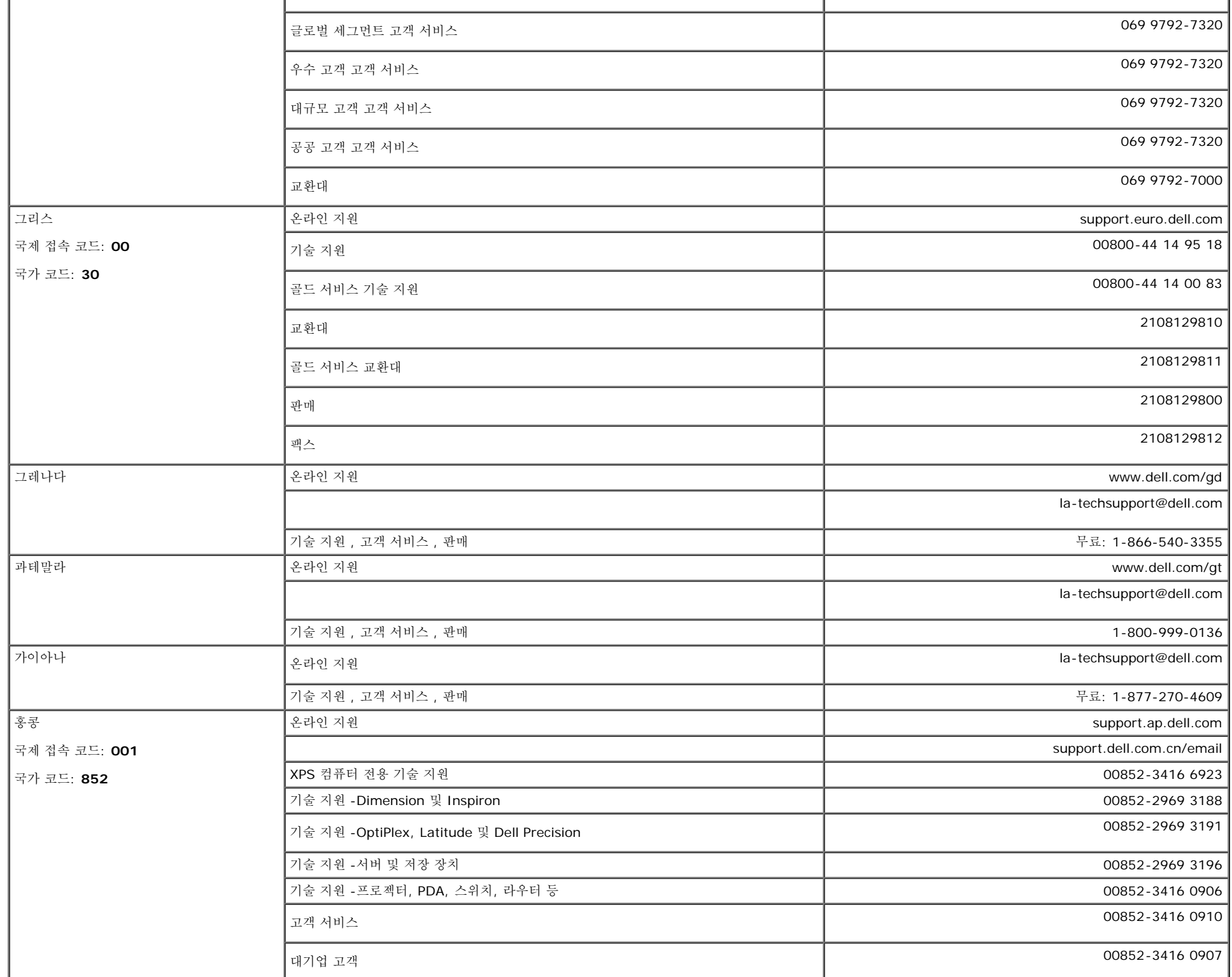

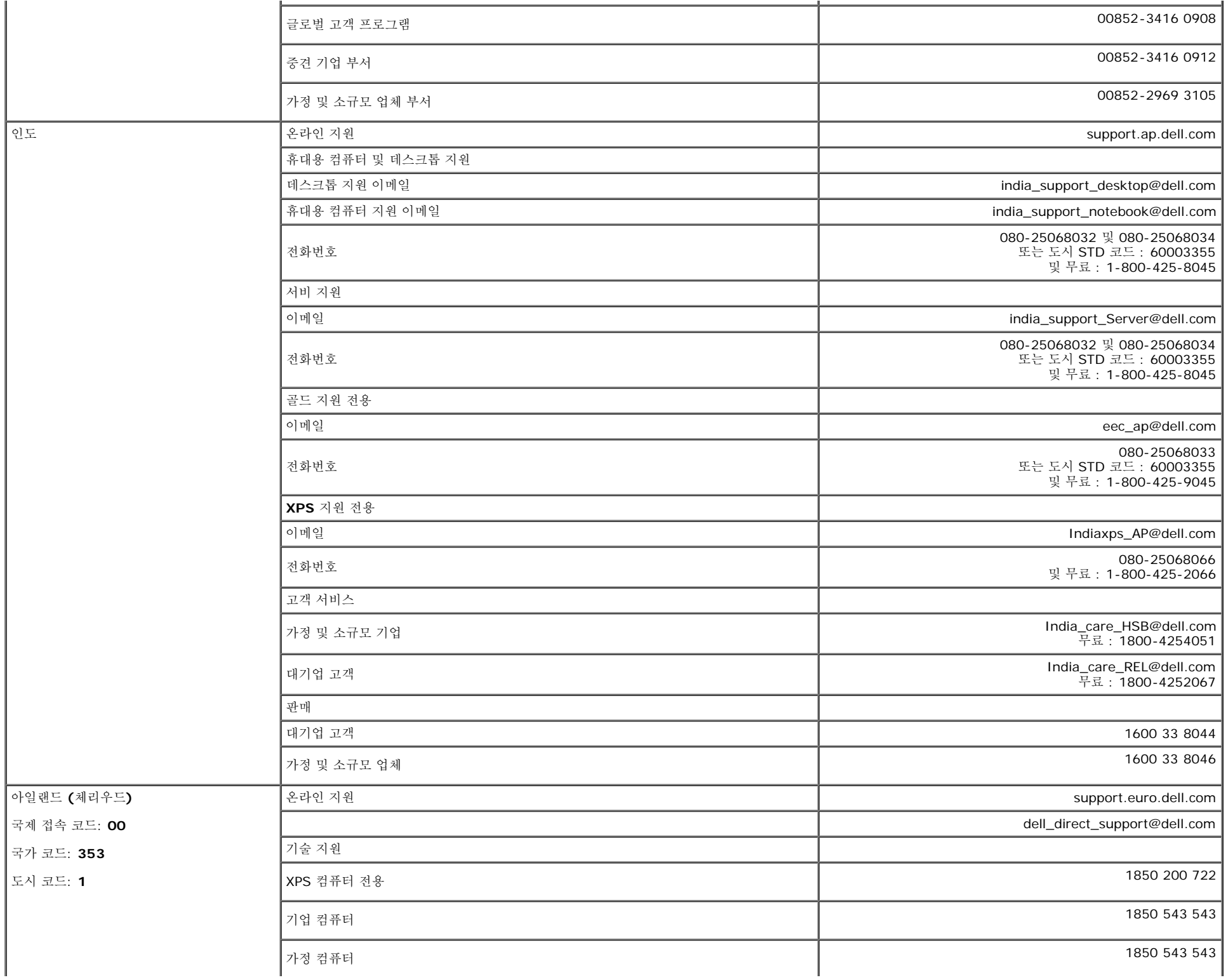

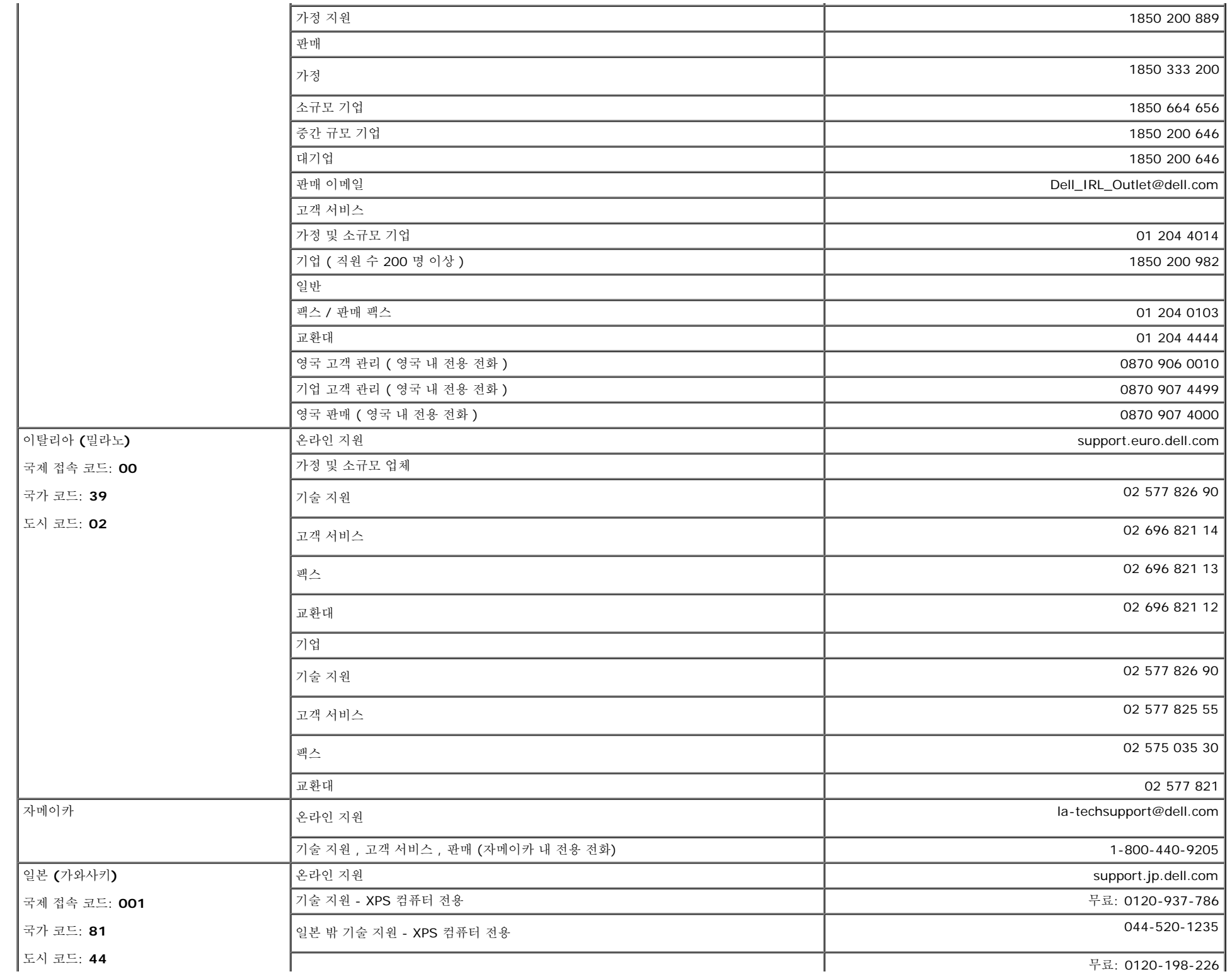

file:///T|/htdocs/monitors/1907FPV/ko/appendx.htm[8/7/2012 10:33:26 AM]

부록: Dell™ 1907FPV 평면 모니터 사용자 안내서

한국 **(**서울**)**

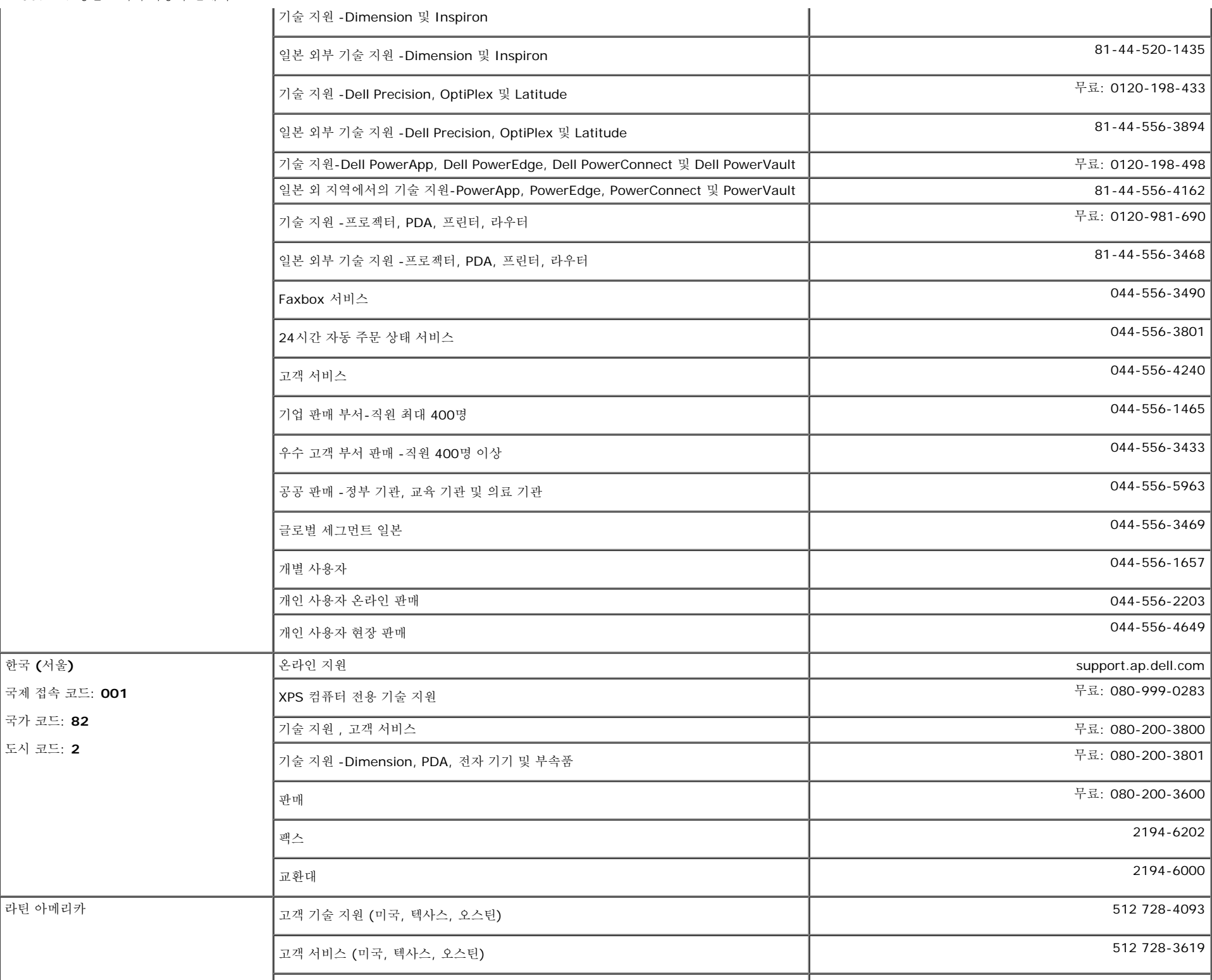

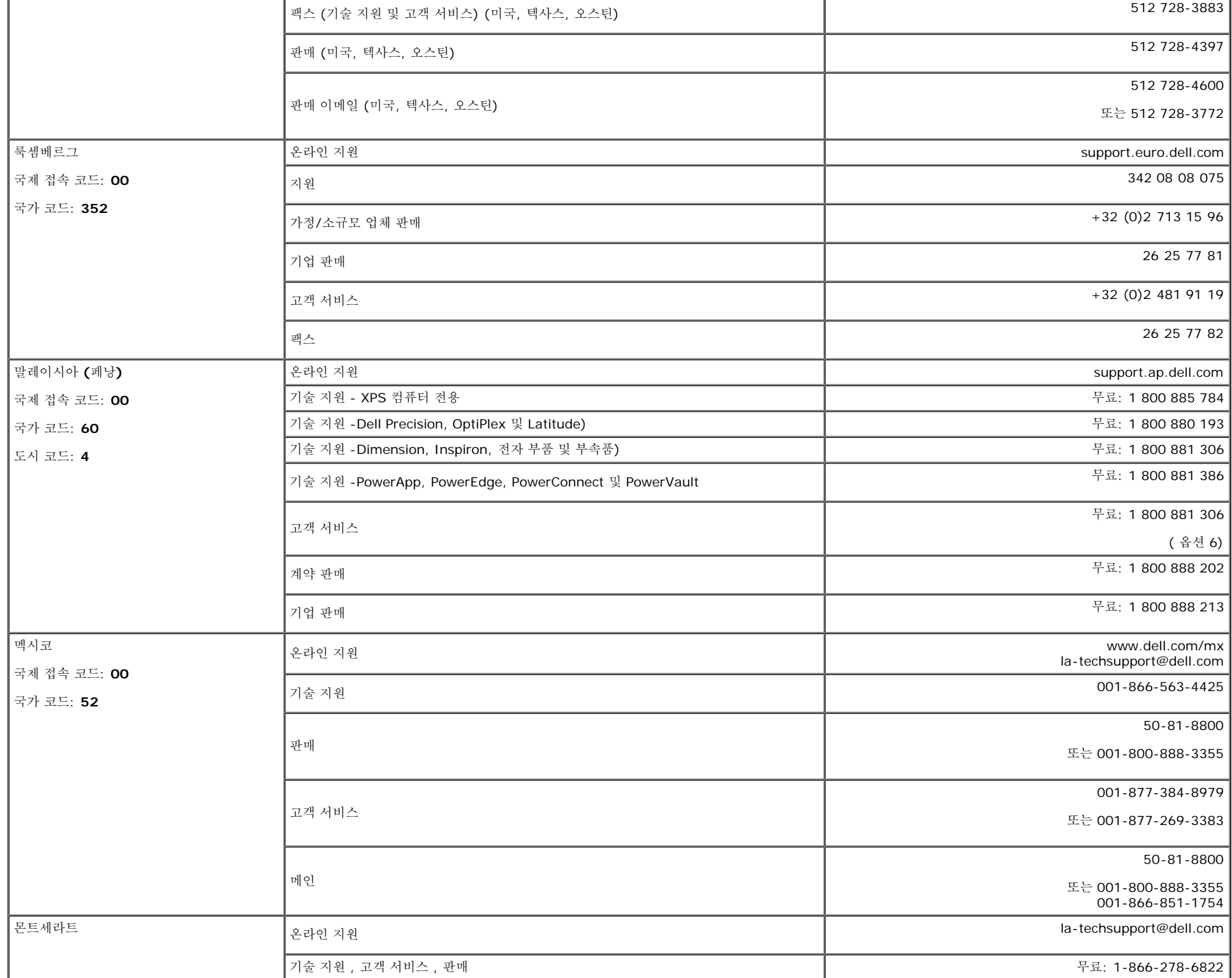

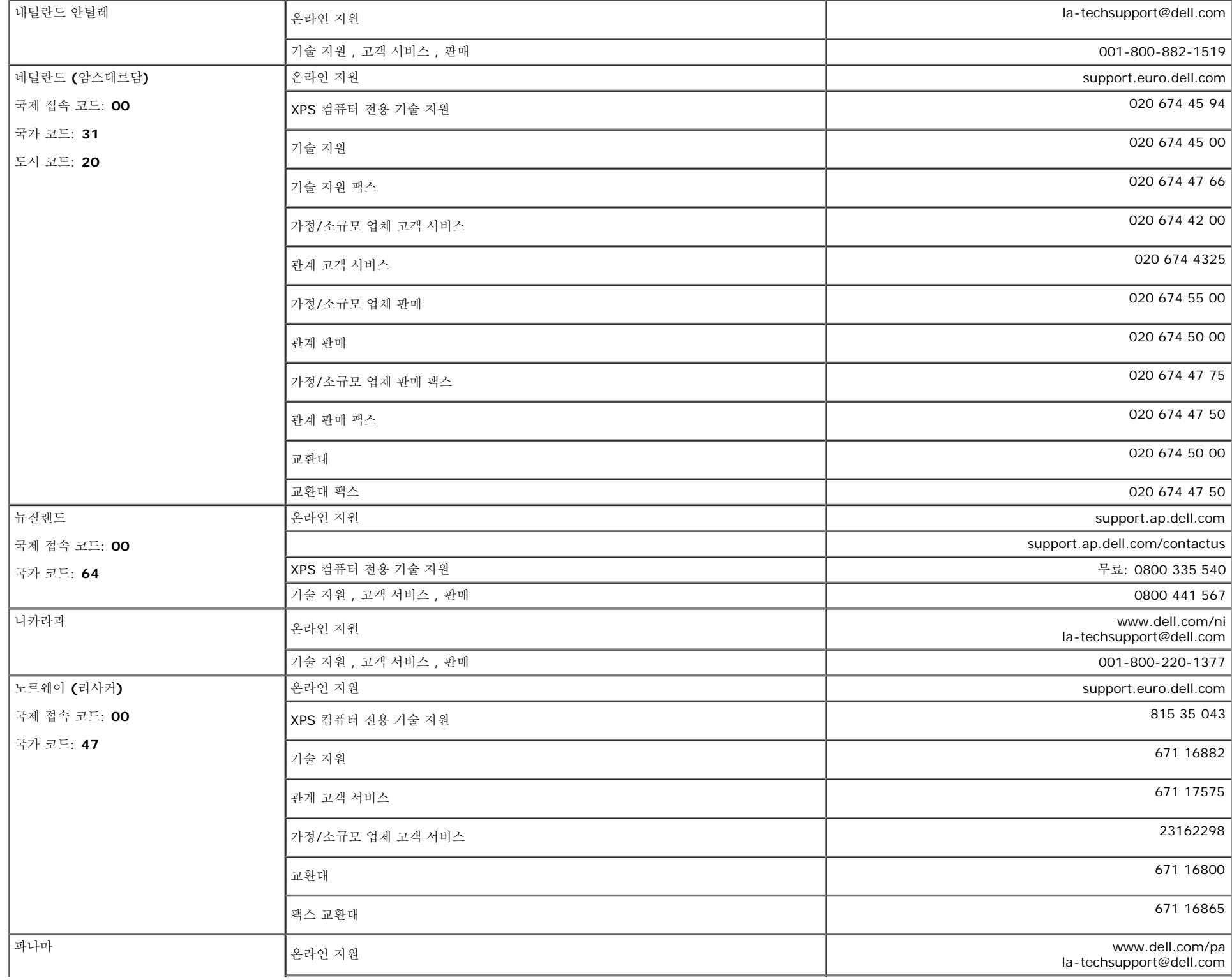

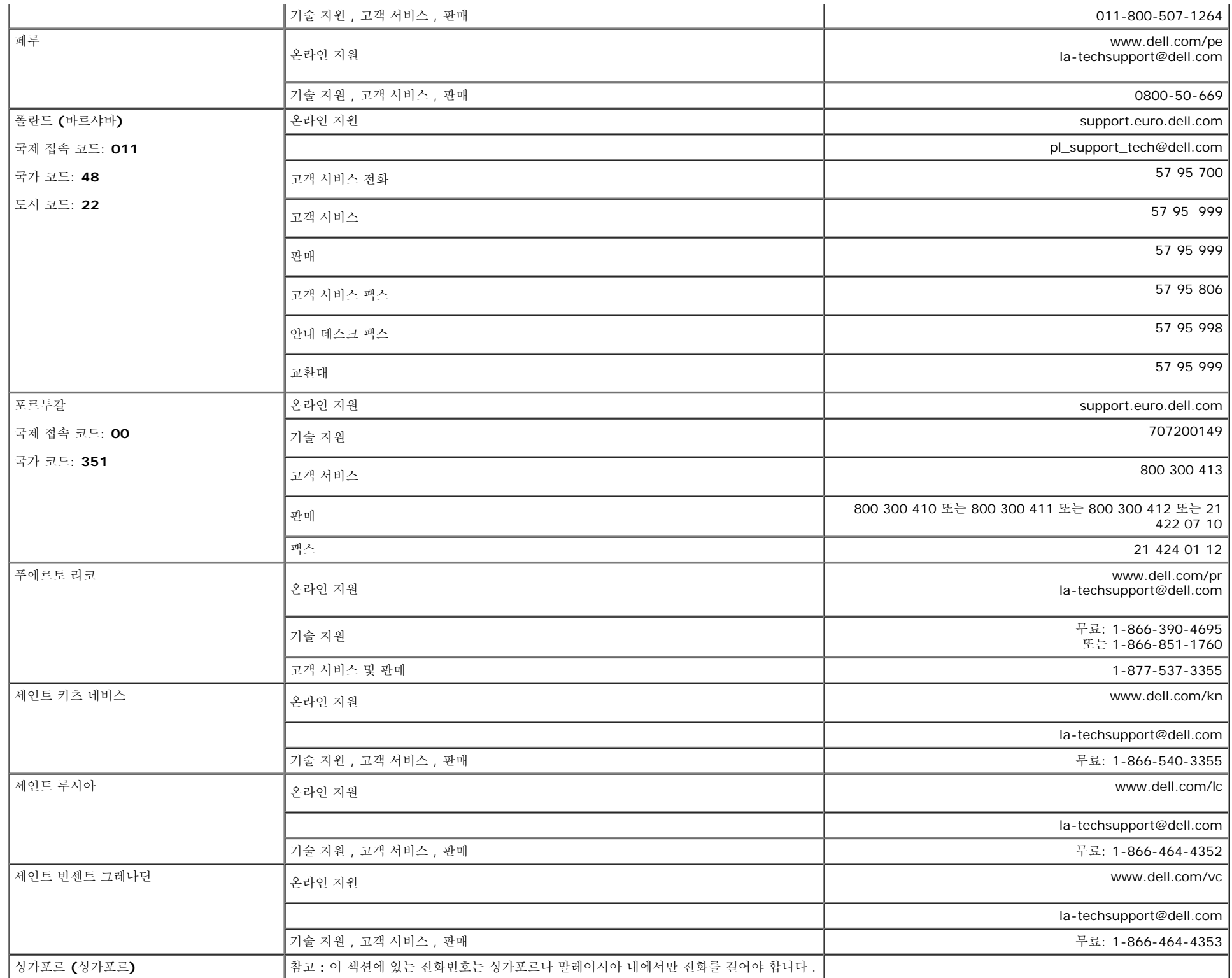

#### 부록: Dell™ 1907FPV 평면 모니터 사용자 안내서

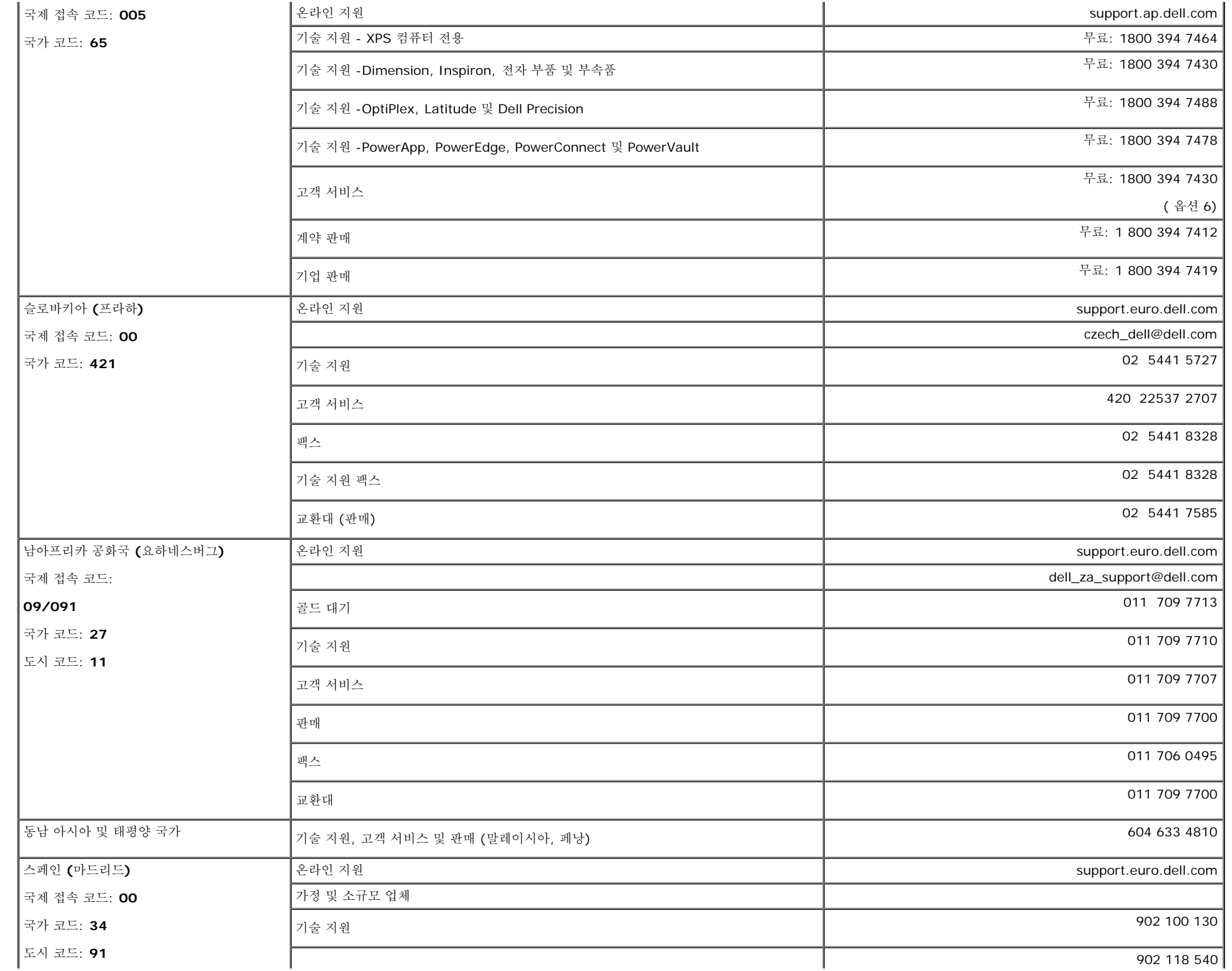

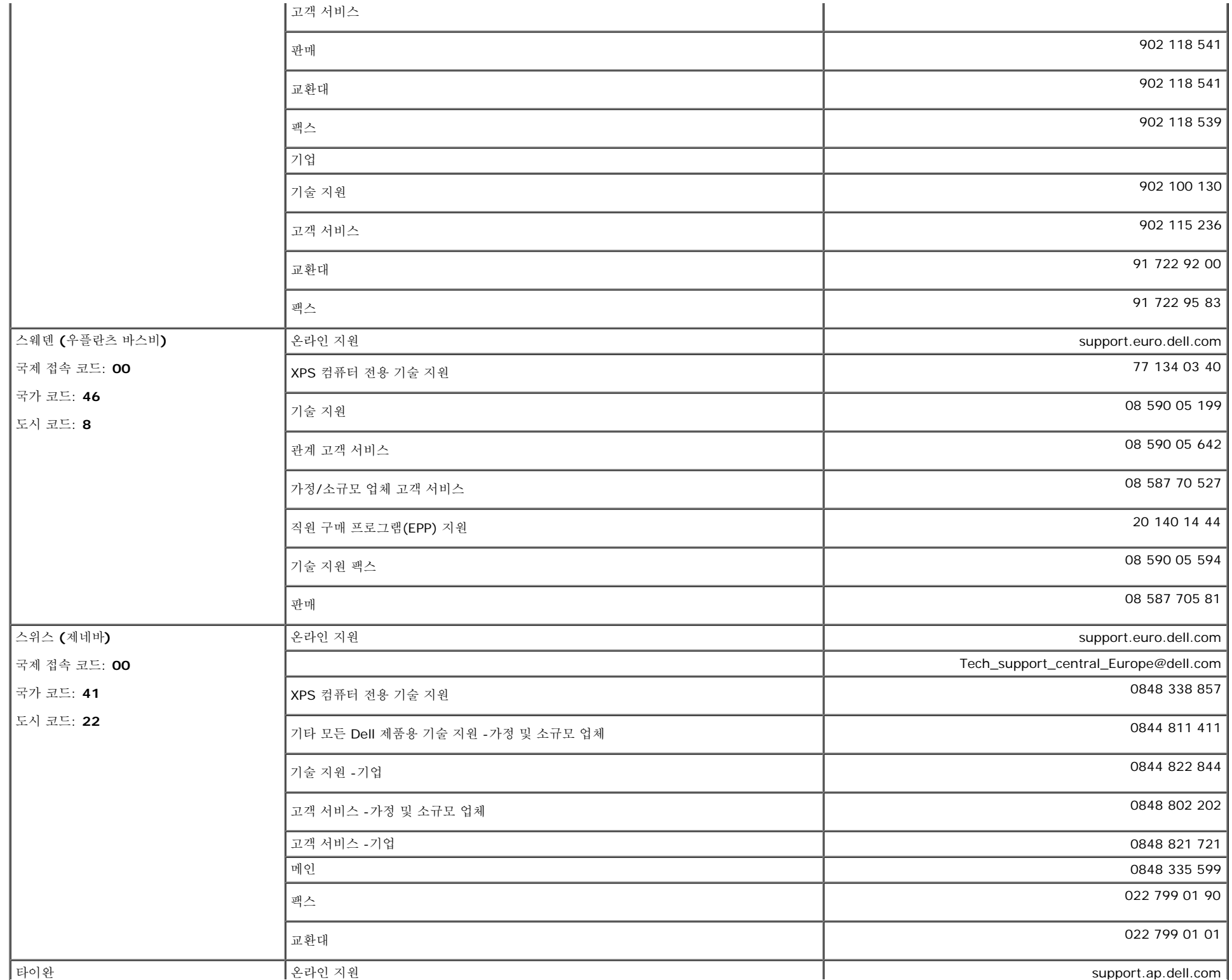

file:///T|/htdocs/monitors/1907FPV/ko/appendx.htm[8/7/2012 10:33:26 AM]

부록: Dell™ 1907FPV 평면 모니터 사용자 안내서

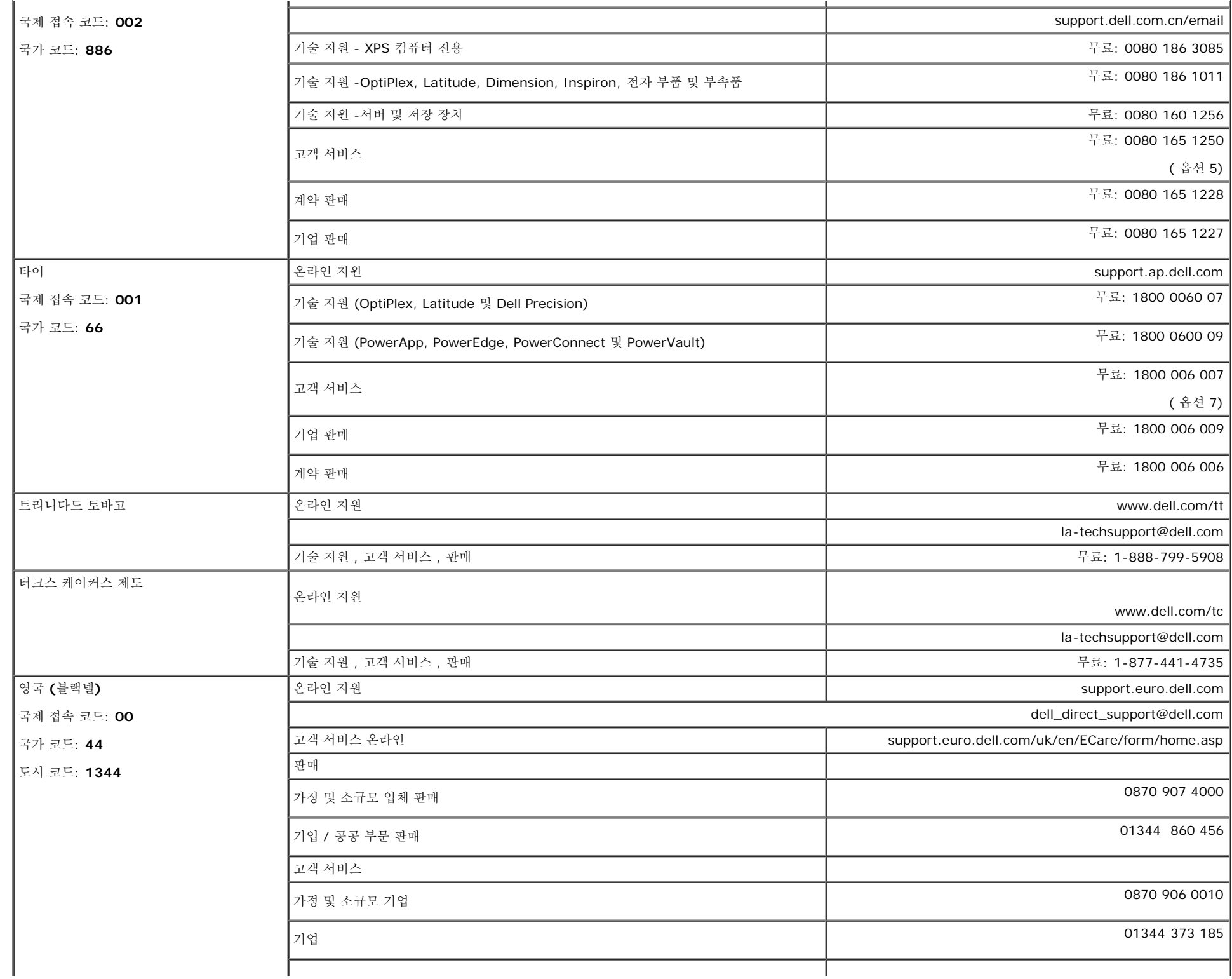

부록: Dell™ 1907FPV 평면 모니터 사용자 안내서

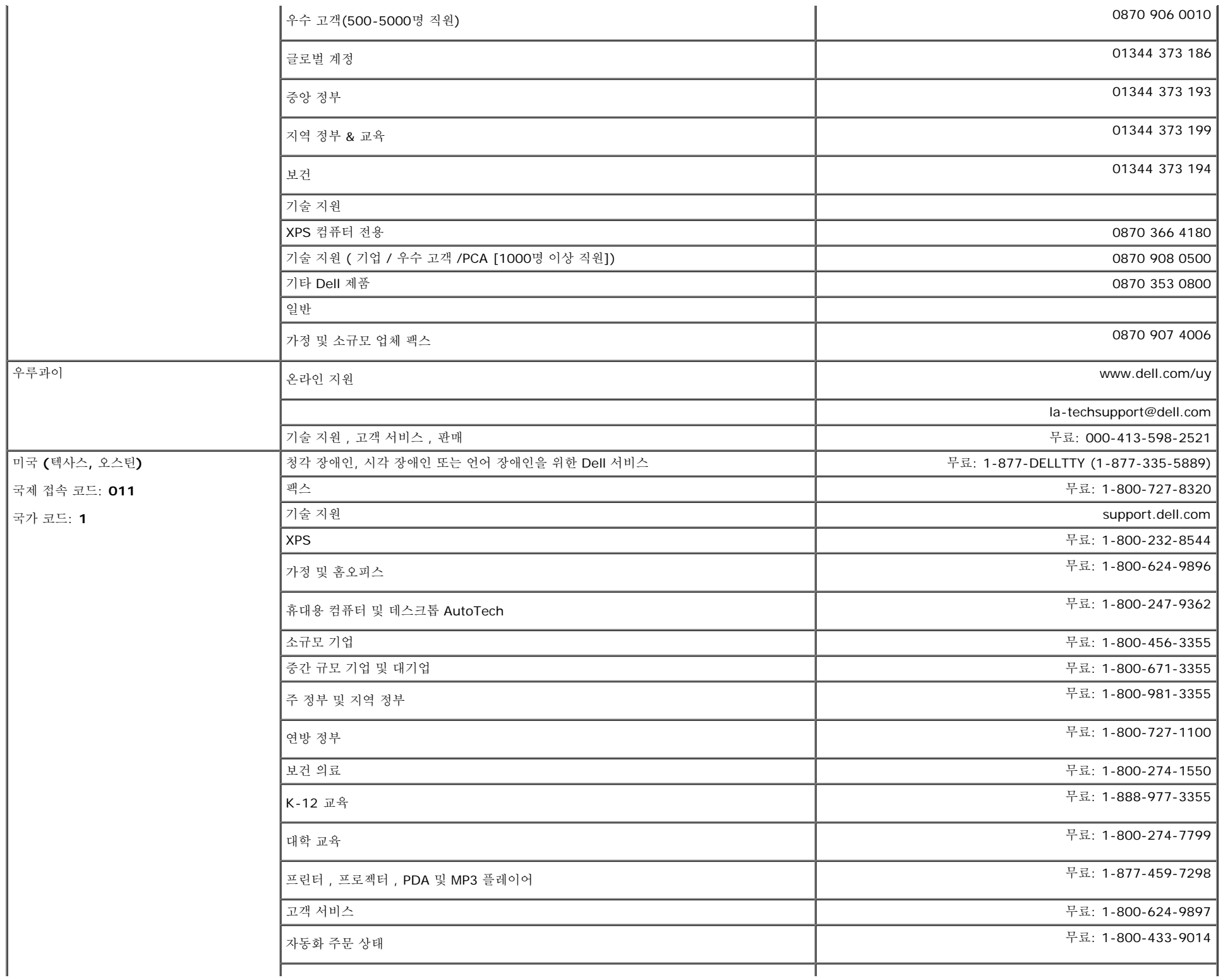

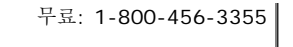

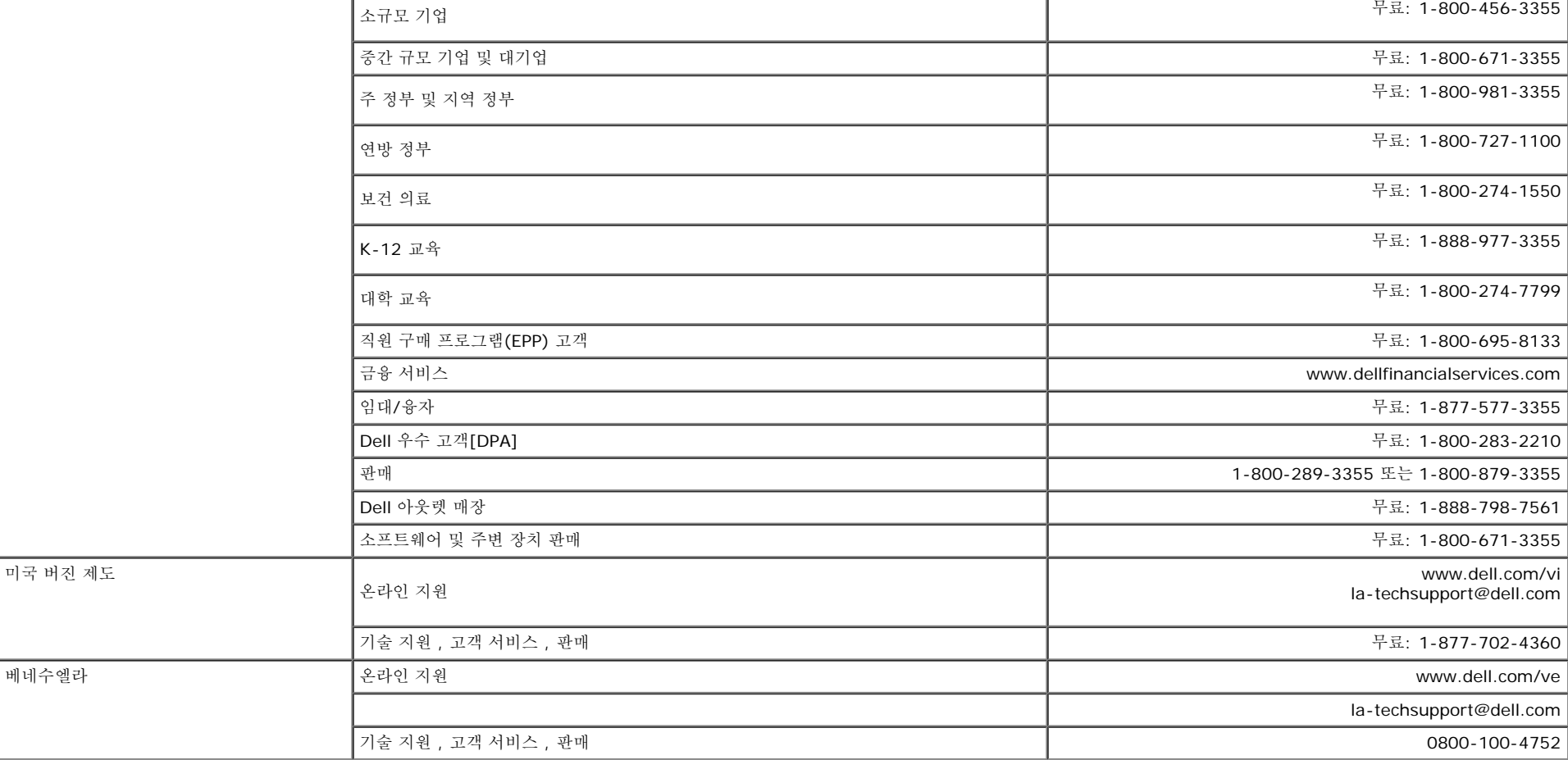

## <span id="page-48-1"></span>모니터 설치 안내서

PDF 파일(확장자가 **.pdf**인 파일)을 보려면 문서 제목을 클릭하십시오. PDF 파일(확장자가 **.pdf**인 파일)을 하드 드라이브에 저장하려면 문서 제목을 마우스 오른쪽 버튼으로 클릭하고, Microsoft® Internet Explorer에서 다른 이름으로 대상 저장을 클릭하거나 Netscape Navigator에서 다른 링크로 저장을 클릭한 후 파일을 저장할 하드 드라이브 위치를 지정하십시오. [모니터](file:///T|/htdocs/monitors/1907FPV/qsg_w.pdf) [설치](file:///T|/htdocs/monitors/1907FPV/qsg_w.pdf) [안내서](file:///T|/htdocs/monitors/1907FPV/qsg_w.pdf) *[\(](file:///T|/htdocs/monitors/1907FPV/qsg_w.pdf)*[서쪽](file:///T|/htdocs/monitors/1907FPV/qsg_w.pdf)*[\)](file:///T|/htdocs/monitors/1907FPV/qsg_w.pdf)* **(.pdf )** (14 MB)

[모니터](file:///T|/htdocs/monitors/1907FPV/qsg_e.pdf) [설치](file:///T|/htdocs/monitors/1907FPV/qsg_e.pdf) [안내서](file:///T|/htdocs/monitors/1907FPV/qsg_e.pdf) *[\(](file:///T|/htdocs/monitors/1907FPV/qsg_e.pdf)*[동쪽](file:///T|/htdocs/monitors/1907FPV/qsg_e.pdf)*[\)](file:///T|/htdocs/monitors/1907FPV/qsg_e.pdf)* **(.pdf )** (14 MB)

G

참고**:** PDF 파일은 **Adobe® Acrobat® Reader®**를 필요로 하며 이 프로그램은 어도비 웹사이트인 에서 다운로드할 수 있습니다. PDF 파일을 보려면 Acrobat Reader를 시작하십시오. 그런 다음 파일-열기를 클릭한 후 PDF 파일을 선택하십시오.

<span id="page-48-0"></span>[목차](#page-0-1) [페이지로](#page-0-1) [돌아가기](#page-0-1)